#### **الفصل الثاني**

في الفصـل الأول علمنــا مســتودع (Repository ) علــي Github , الآن كيــف نتعامــل معها .

بالبدايية سوف نفتح Github , ومن القائمية عليي اليميين نختيار (Your Repositories (ل.

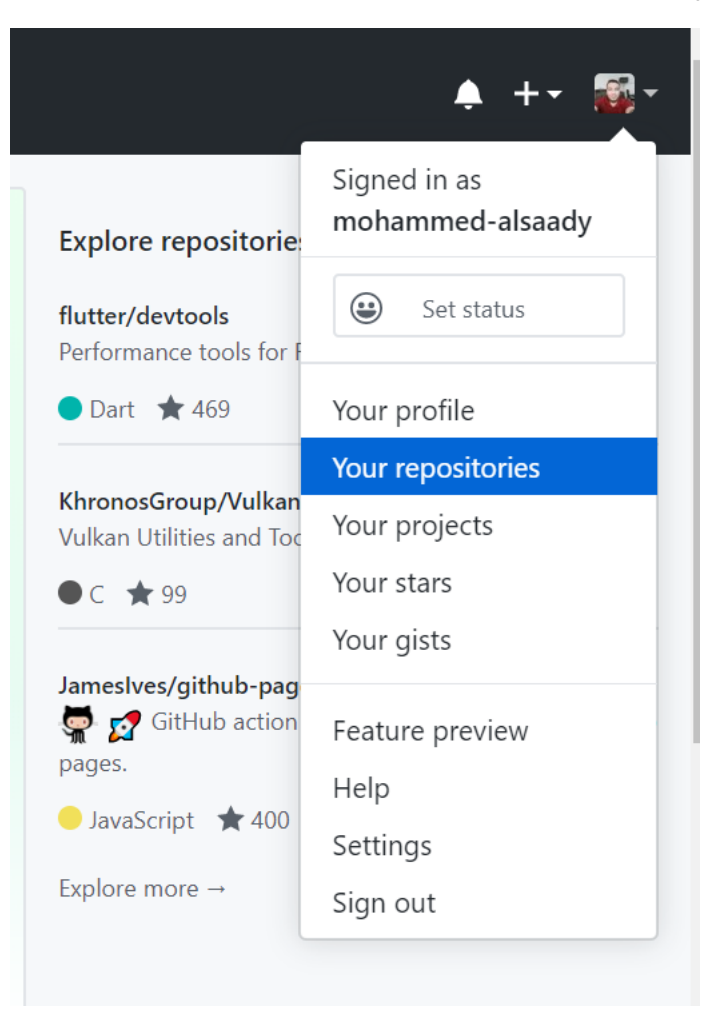

#### حتى تفتح لنا صفحة المستودعات

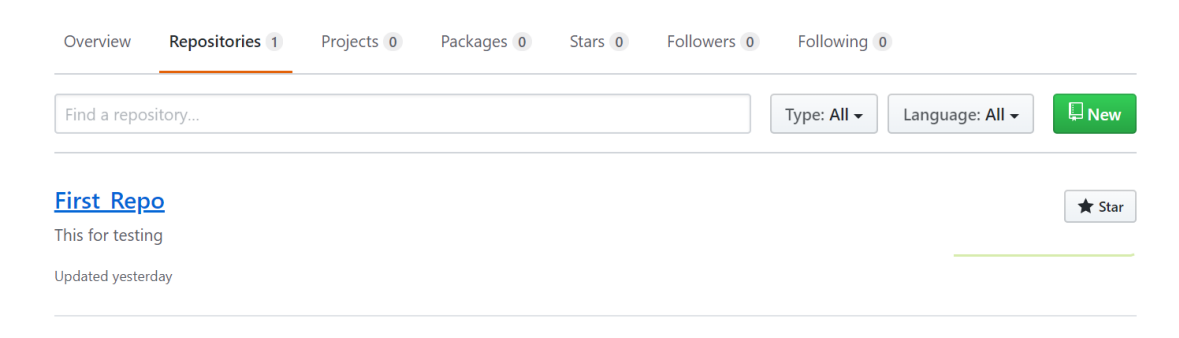

سـوف أختــار المسـتودع (First Repo ) بــالنقر عليــه , علــي اليمــين ســوف تجـد ( Clone or Download ) ننقر على السهم الصغير الذي بجوار هما لتظهر النافذة :

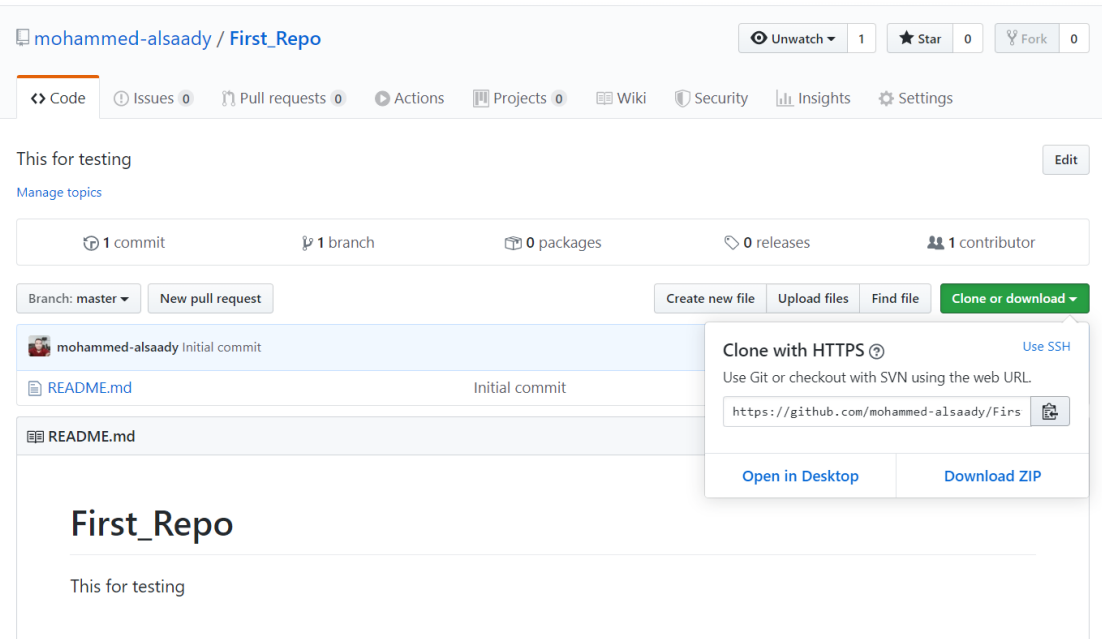

لاحظ في الصورة أعلاه يعطيك عدة خيارات أما تنـزل المسـتودع علـي شـكل ملـف مضيغوط , أو تفتحيه , وفوقيه تجد كلمية (Use SSH) هذه ليو رغبت أن تتعامل بين Git الموجـود علــي حاسـوبك و Github بــالأوامر وبأمــان عــالـي فعليـك أسـتخدامه لكــن ! هنــاك بعض الأعدادات التي بجب أن تعلمها أو لآ . لنعملها .

#### **بروتوكول SSH**

هيو اختصـار لكلمتـين ( Secure Shell ) وهيو بالأصـل عبـارة عـن بروتوكـول لتبـادل المعلومـات بـين حاسـوبك الشخصـي والسـيرفر (هنـا سـوف نتعامـل مـع سـيرفر Github ) , ويستعمل مفتاحين للتحقق هما ( Public Key ) و ( Private Key )

خيب , نترك Github الان ونرجع الـي Git Bash نفتحـه , ونعمـل الخطـوات الأربعــة التالية :

ا**لخطوة الأولى -** نصنع أو نولد المفتاح العام والخاص لـ SSH :

داخل Git Bash نكتب الأمر التالي :

ssh-keygen -t rsa -b 4096 -C "yourEmail"

المقصود بـ Your Email هو الأيميل الذي سجلت فيه بـ Github .

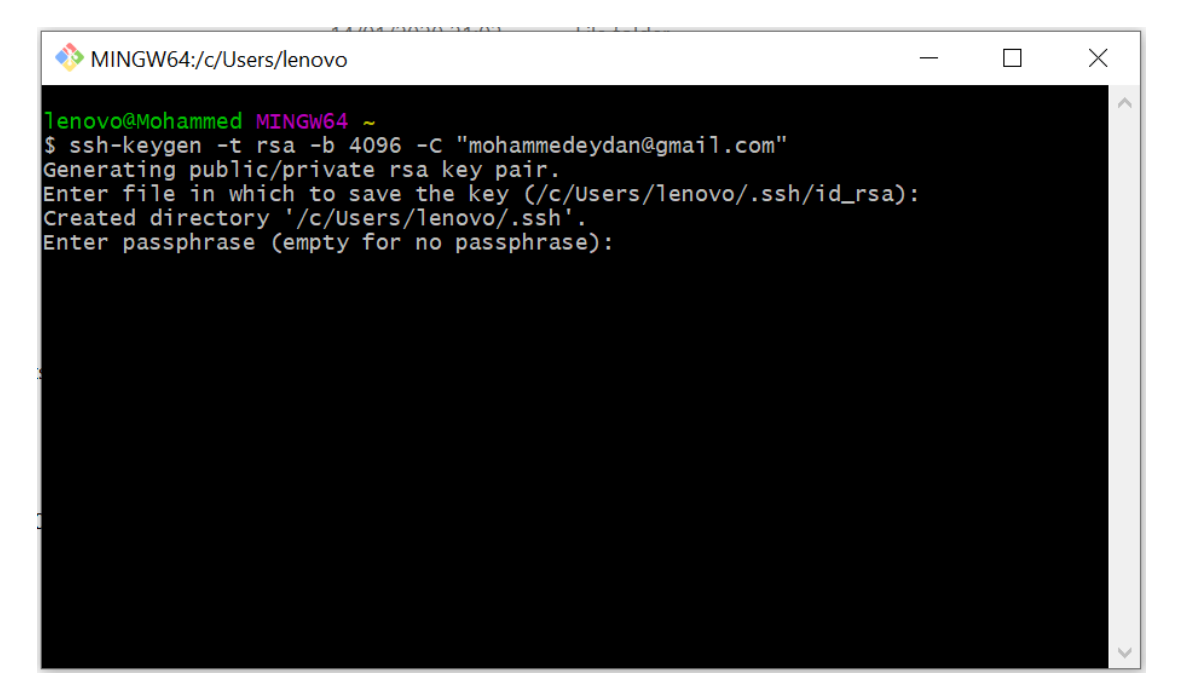

سوف يطلب منك تحديد الملف الذي تريد خزن فيه المفاتيح , سوف نتركـه علـى حالـه الأفتراضىي وننقـر علـي (Enter) . بعـدها سـوف يطلـب منـك الباسـوورد , نـدخلها , ثـم يطلب تأكيدها فنكتبها مر ة ثانية

ملاحظة · عندما تكتب الباسوورد تظهر الشاشة وكأنك لم تكتب شي .

فــــــي الأمـــــــــــر أعــــــــلاه أن SSH انشــــــــــا مجلــــــــد باســـــــم (ssh. ) فـــــــي المســـــــار c/Users/UserName/.ssh) , وحتسى تتأكــد تقــدر تســتخدم الأمـــر التـــالي الـــذي يستعرض مافي المجلد (ssh.)

Ls .ssh

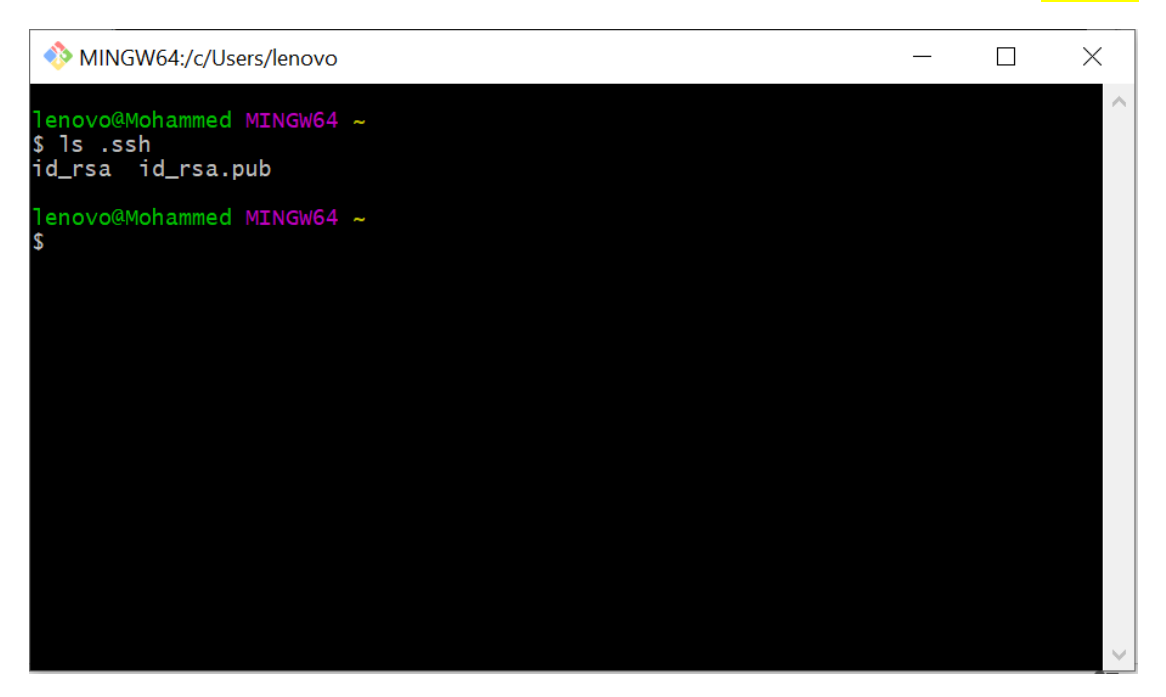

لاحــظ فيسـه ملفــين همـــا (id\_rsa.pub )هـــو المفتـــاح الرئيســـي , والثـــانـي (id\_rsa ) المفتــاح الخــاص, وهمــا عبــارة عـن ملفـين نصــيين , يكـون محتـواهم مشـفر , لنشــاهد مــافي داخلهما .

نذهب المي القرص C ثم Users وبعدها نختـار اسم المستخدم الذي نعمـل عليـه (مـثلا أنا استخدم Lenovo ) وبداخله نبحث عن المجلد ssh.

#### This PC > Windows (C:) > Users > lenovo > .ssh

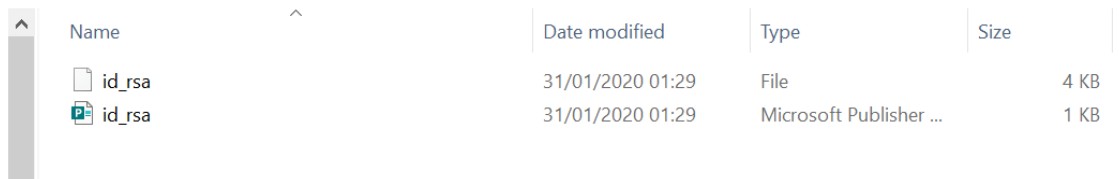

### لو فتحنا أحدهما بواسطة (NotePad) سيكون بهذا الشكل المشفر :

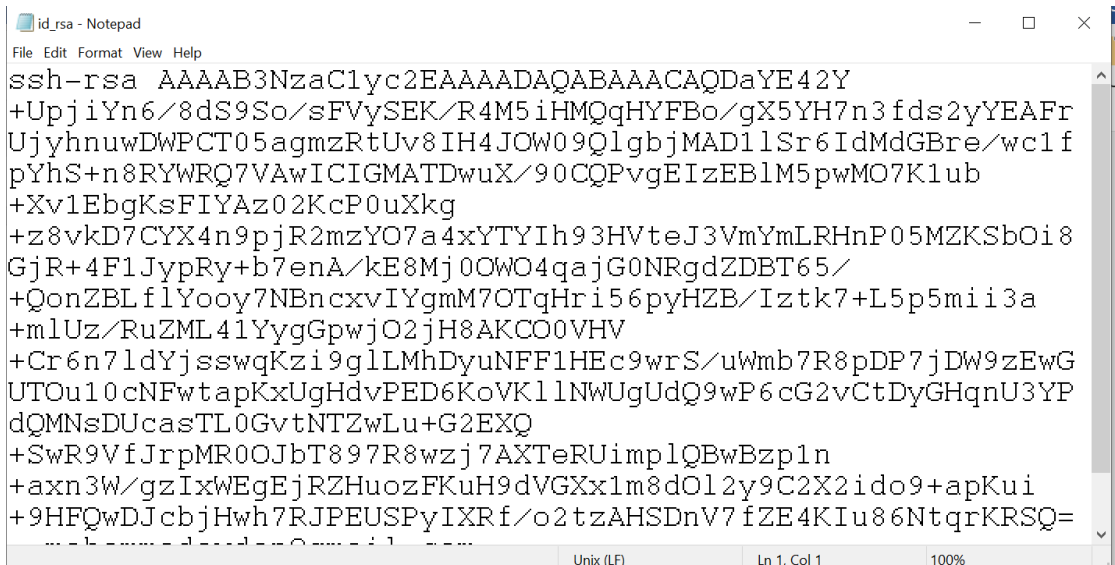

### ا**لخطوة الثانية** : تسجيل المفتاح الخاص بـ SSH-Agent

نفتح الــ Git Bash , ونكتب فيبه الأمـر التـالي لتشـغيل ssh-agent , لكـن أنتبـه للعلامـة ` ) الموجودة في أقصىي يسار لوحة المفاتيح .

Eval `ssh-agent -s`

كما في الصور ة أدناه :

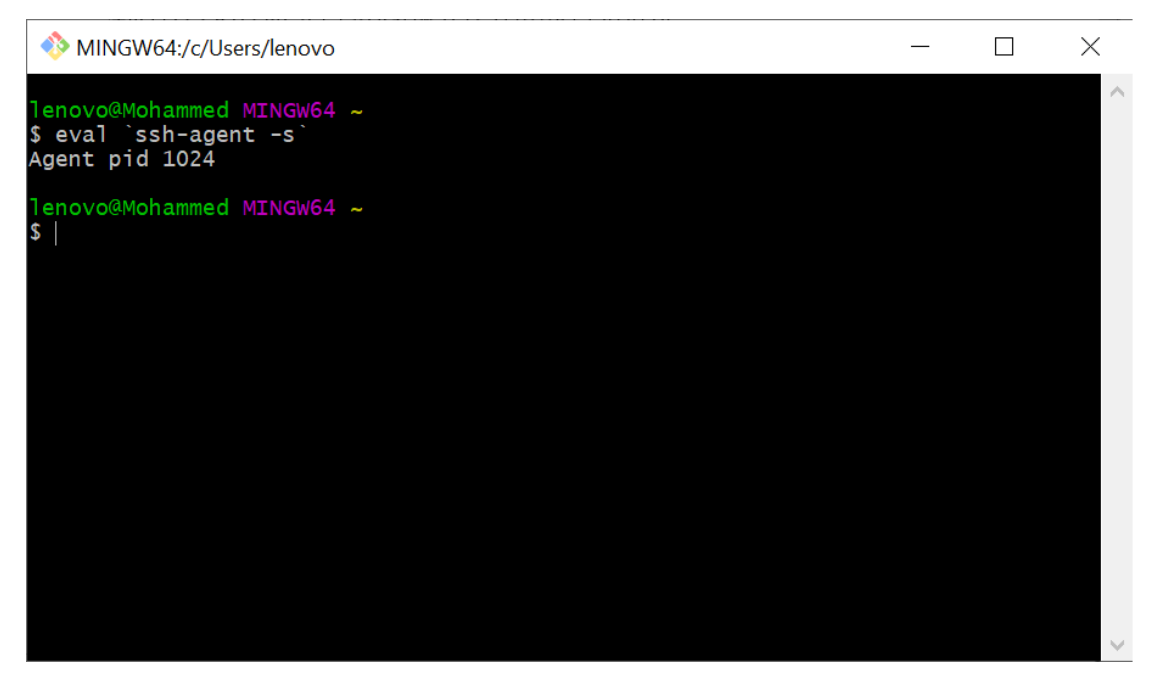

وحتــي نضــيف المفتــاح الخــاص الــذي هــو فــي الملــف ( id\_rsa ) نســتخدم أمر الأضـــافة add-ssh ,ل)لنليخ بلمسدلبد)لل لGithub .ل

بهذا الشكل ·

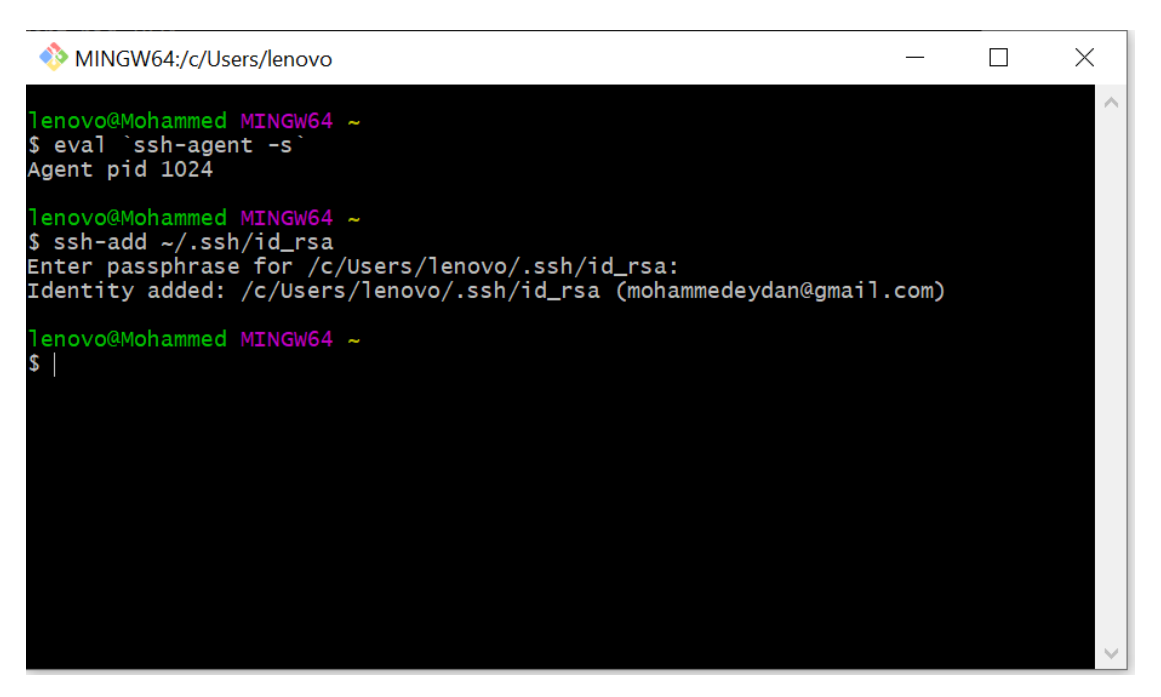

مبروك لقد سجلت المفتاح الخاص , بقى المفتاح العام .

ا**لخطوة الثالثة** : نسجل المفتاح العام في Github .

تتذكر في الخطـوة الأولـى الملـف العـام هـو (ld\_rsa.pub ) وفتحنـاه بـالنوت بـاد , نحتـاج ان ننسخ كل محتوياته لكن ! كيف أميز بين المفتاح الرئيسي والخاص !

الأمـر بسـيط الملـف الـذي تفتحـه وتجـده أول سـطر فيـه ( Begin OpenSSH Private Key ) فهذا المفتاح الخاص , اما المفتاح العام تجد في آخر سطر أيميلك .

الآن نذهب الى Github , ومن القائمة اعلى اليمين نختار (Setting )

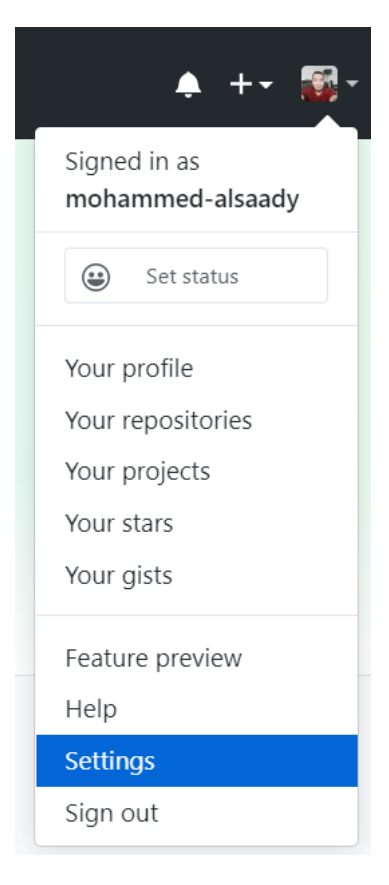

# ستفتح لنا صفحة الأعدادت , من القائمة نختار (SSH and GPG Keys)

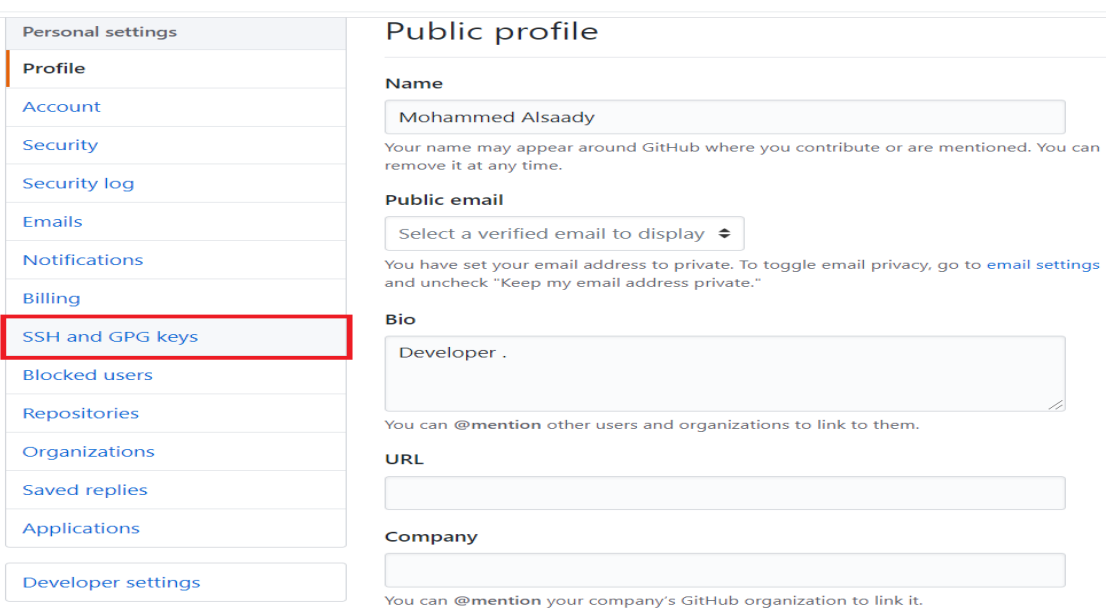

لتفتح لنا الصفحة ومنها ننقر على ( New SSH Key )

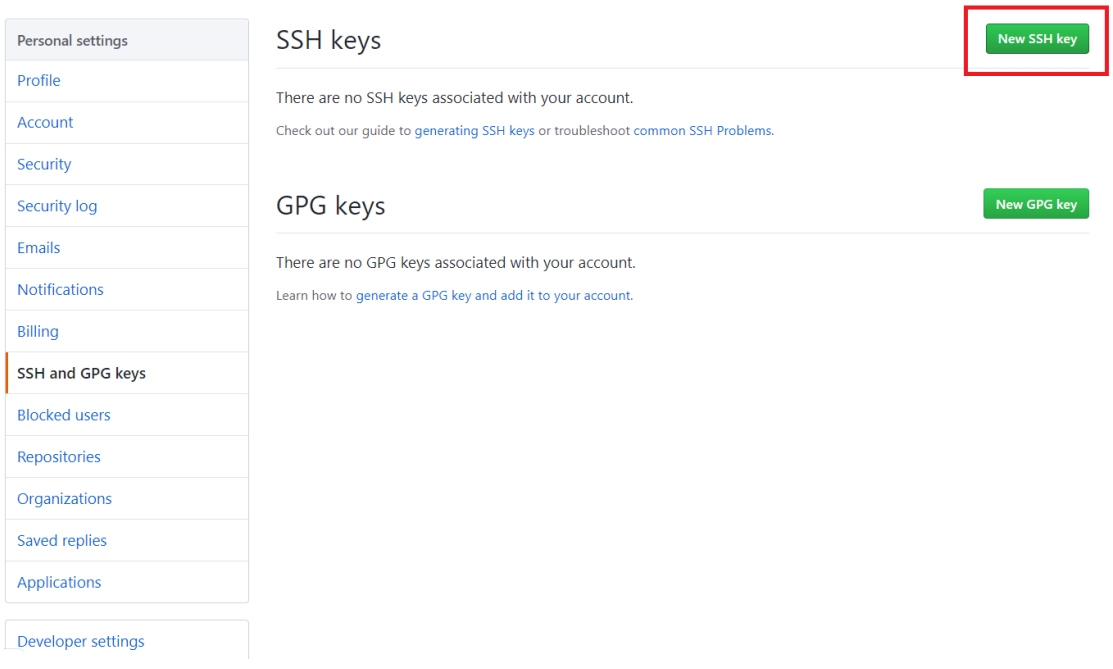

# سـوف يطلــب منـــا عنــوان المفتـــاح بأمكانــك تســميته أي شـــي مــثلا أنـــا ســوف أســميه MohammedSSHKey) والصق المفتاح الذي نسخته في حقل Key .

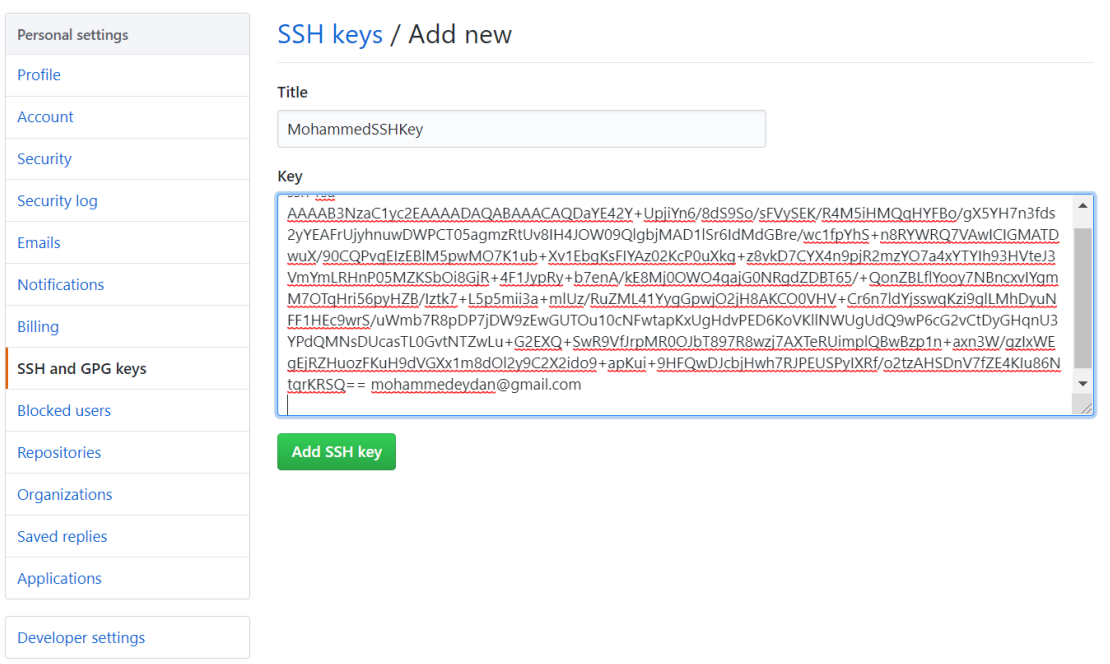

# ثم أنقر علـي Add SSH Key , سـوف يطلـب منـك أدخـال الباسـوورد , أكتبهـا وانقـر علـي Confirm Password , بعدها سوف يضيف المفتاح وتظهر لك الصفحة هذه .

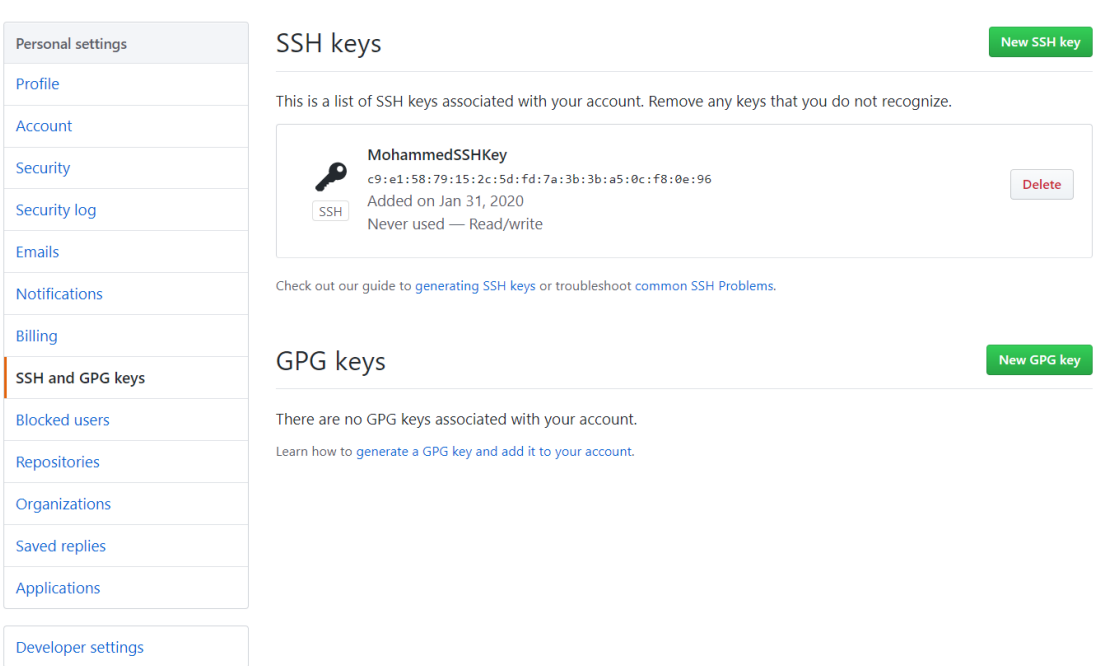

مبروك أكملت تسجيل المفتـاح العـام , بقيت لنـا خطـوة نتأكـد مـن الأتصـال بـين Git والـــ . Github

أيضا سوف يصلك أيميل من Github يخبرك بأن أحدهم أضاف مفتاح SSH .

الخطوة الرابعة : فحص الأتصال بين Git والـ Github

نفتح الـ Git Bash ونكتب الأمر التالي : <mark>ssh -T git@github.com</mark>

في بدايــة انشــاء الاتصـــال ربمــا يســألك ان كنـت عملـت كـل شــي تكتـب (yes) وتنقـر علــي . Enter

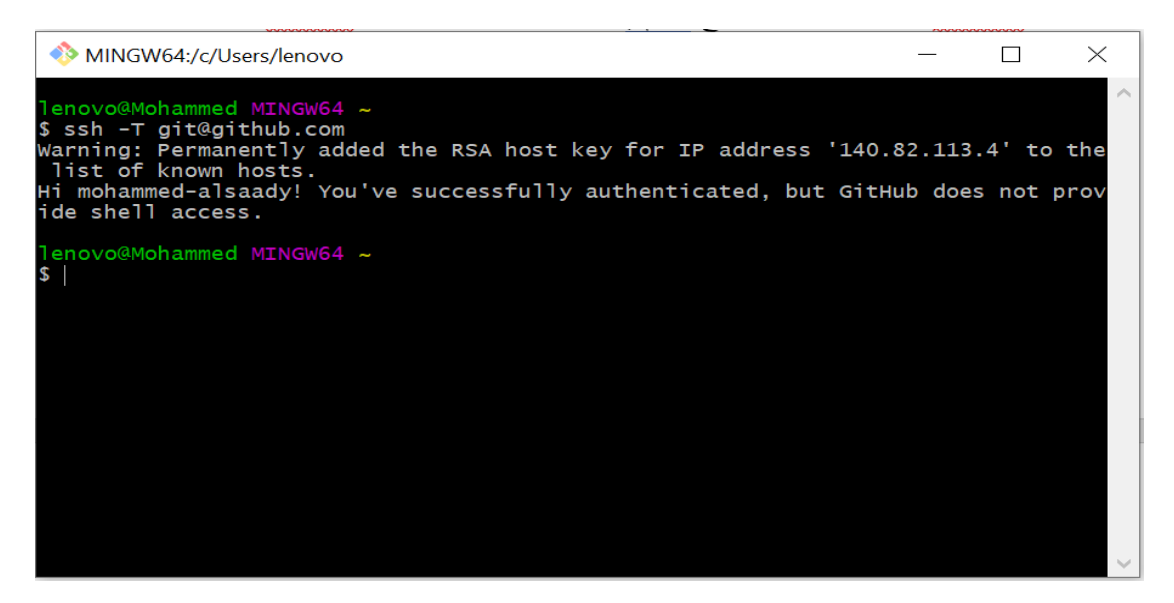

إذا وجدت العبارة (You've successfully) معناه مبروك لقد تم الاتصال بنجاح .

الأن وبعد أن أكملنـا جميـع الإعـدادات بقـي لـدينا أننـا سـوف نعمـل مجلـد خـاص بالمشـاريع التسي نعمـل عليهــا (وهــو اختيــاري ) مــثلا أنــا ســوف انشــأ مجلــد علــي القــرص D بـاسـم (Projects ) مـن أجـل تنزيـل فيــه المسـتودع (First\_Repo ) ولعمـل ذلـك سـوف افـتح Git Bash وأنتقـل الـي القـرص D وبعـدها أعمـل مجلـد (Projects ) و أدخـل فيــه مـن خلال الأوامر التالية :

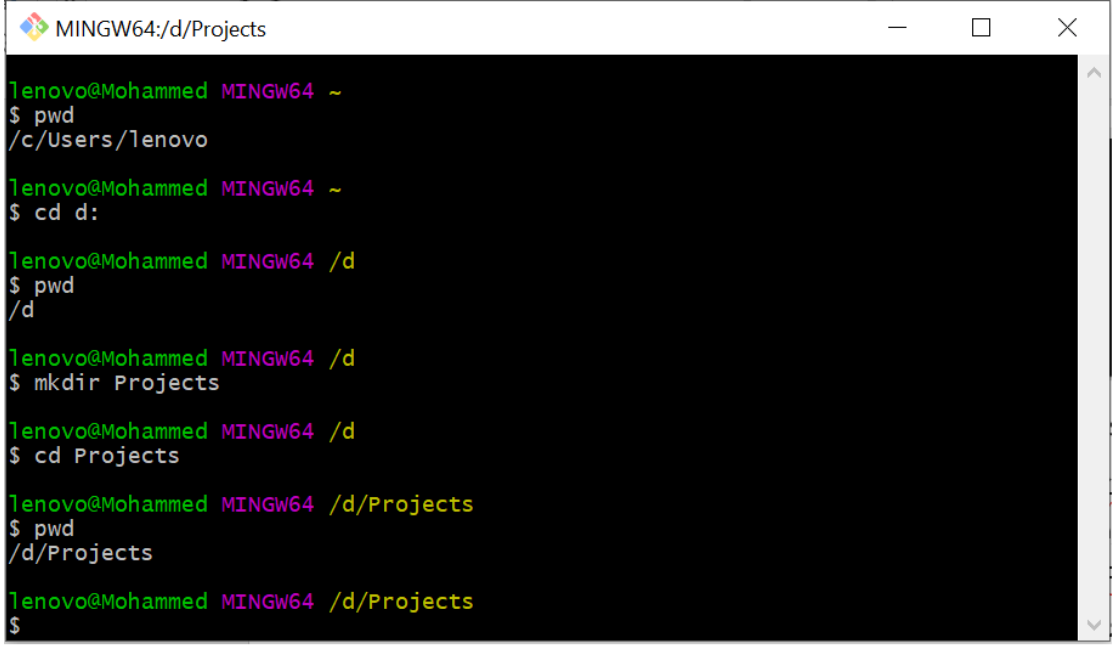

الآن أذهــب الـــي Github وأفــتح المســتودع (First\_Repo ) ومـــن ( Clone or Download) ل

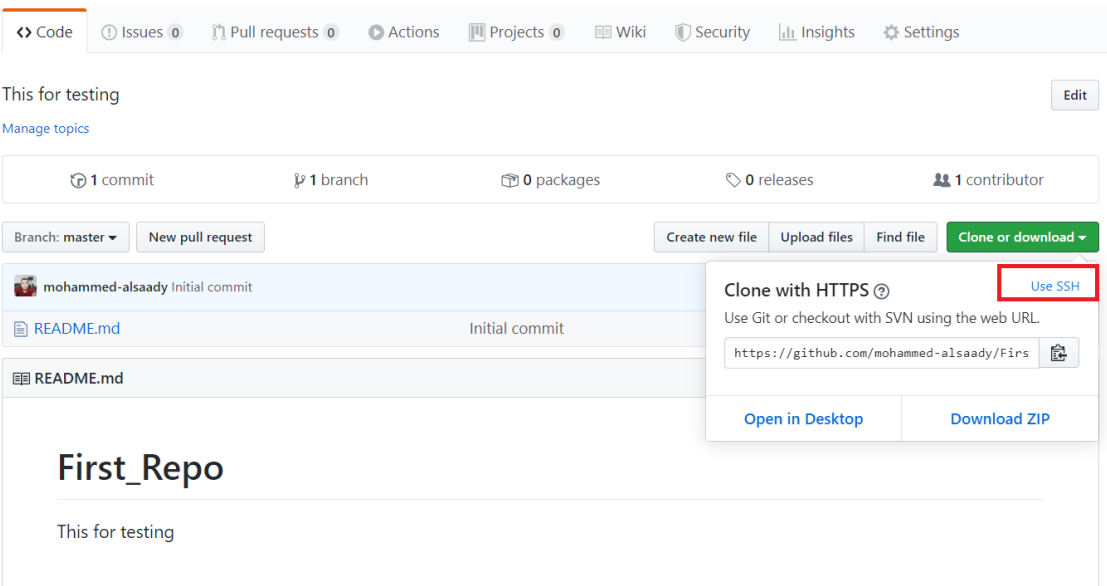

الآن صيار ليديك أميا ان تستعمل https أو البروتوكيول SSH , أنيا سيوف أستخدم SSH , كمـا تلاحـظ فـي الصـورة أعـلاه تنقـر علـي Use SSH ,وأنتبـه للـرابط كيـف يتغيـر عنـد أستخدامك Https أو SSH . بعدها ننسخ الرابط

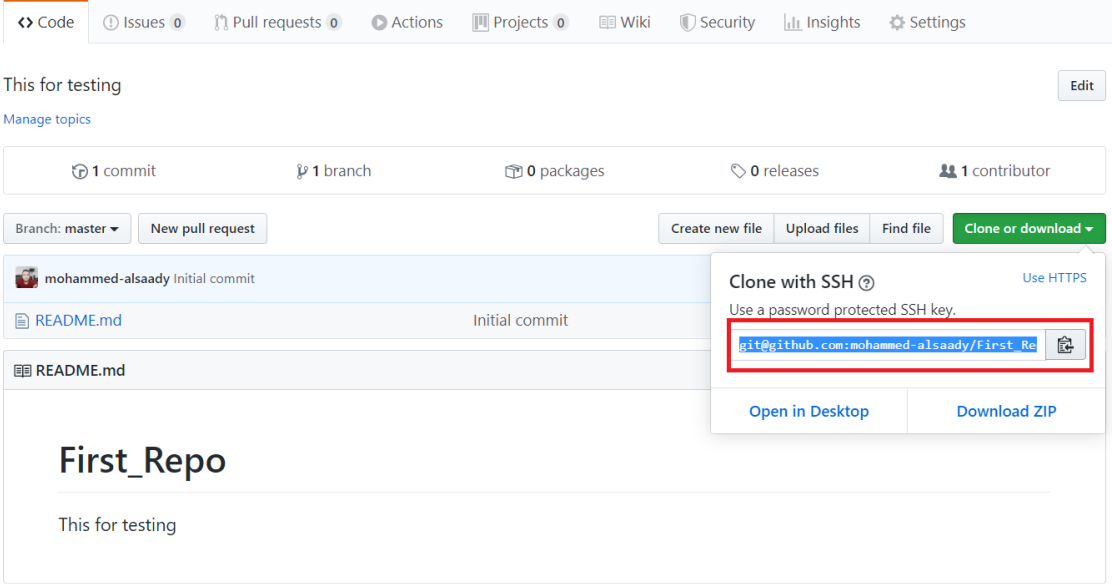

ونرجع الى لـ Git Bash ونعمل Clone من خلال الأمر : git clone link

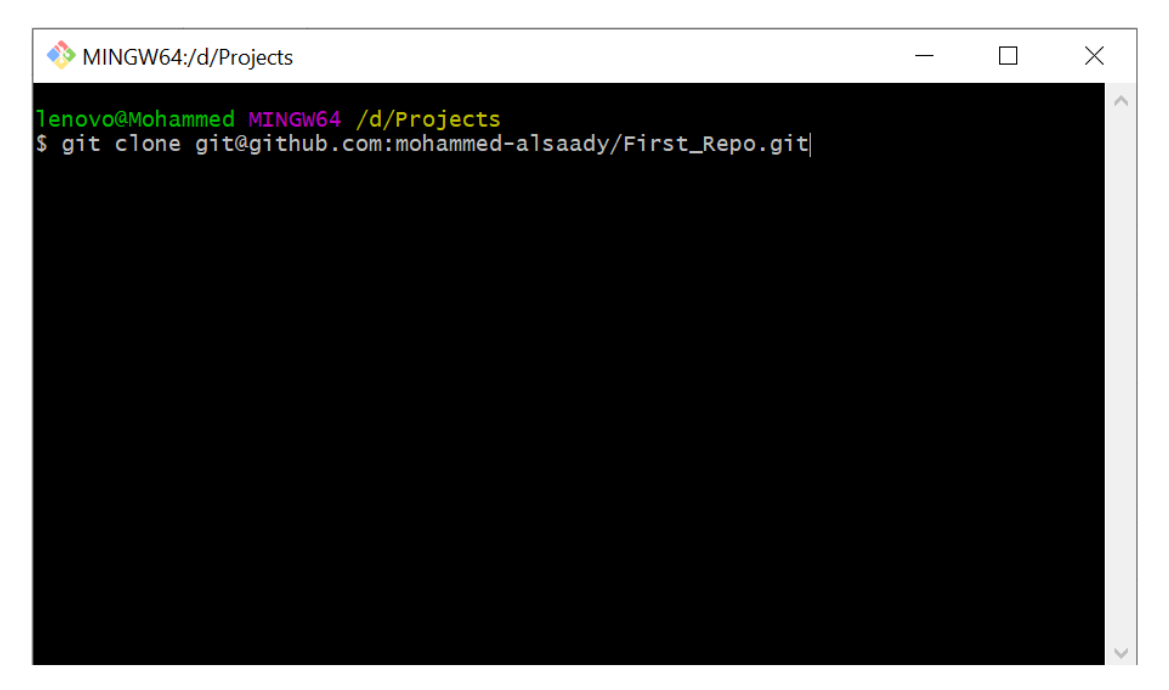

وننقـر علـى Enter , سـوف يطلـب منـك كلمــة السـر التــي وضــعتها عنـد انشــاء المفتــاح العبام ( نحين استخدمنا نفس باسبوورد Git Hub) بعدها سيوف يقوم بتنزييل المستودع داخل المجلد Projects .

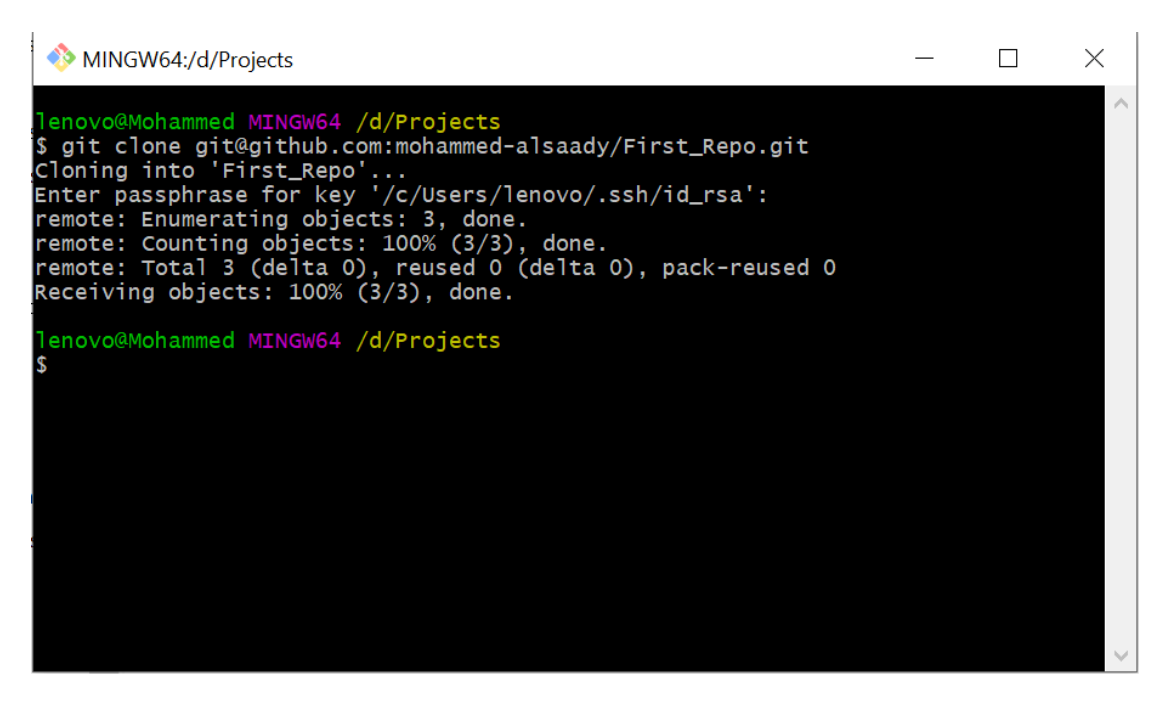

الان لـو فتحـت المجلـد Projects سـوف تجـد مجلّـد جديـد اسـمه ( First Repo , هـذا المجلَّـد يسـمي ( Working Directory ) وبعـض الأحيــان يسـمي ( Working Tree ) وتكون بداخله جميع مجلدات وملفات المشر وع الذي نعمل عليه .

داخل هيذا المجليد مليف واحيد فقيط هيو(Readme.md ) , طيب الان لنبيخل علييه مين Git bash وأيضيا سبوف نسبتعريض الملفيات والمجليدات الظاهريية مين خيلال الأمير (Is ) أمــا اذا أردنــا اسـتعراض جميــع الملفــات والمجلــدات المخفيــة فأننــا ســوف نسـتخدم الأمــر a) لكما في الصورة أدناه .

MINGW64:/d/Projects/First\_Repo  $\Box$   $\times$ lenovo@Mohammed MINGW64 /d/Projects \$ pwd /d/Projects lenovo@Mohammed MINGW64 /d/Projects \$ cd First\_Repo/ lenovo@Mohammed MINGW64 /d/Projects/First\_Repo <mark>(master)</mark> \$ pwd /d/Projects/First\_Repo lenovo@Mohammed MINGW64 /d/Projects/First\_Repo (master)  $$1s$ README.md lenovo@Mohammed MINGW64 /d/Projects/First\_Repo <mark>(master)</mark>  $$1s -a$ ./ ../ .git/ README.md lenovo@Mohammed MINGW64 /d/Projects/First\_Repo (master)

اذا لاحظ ت بـالأمر الأخيـر ( ls -a ) أسـتعرض لنـا مجلـد مخفـي باسـم (git. ) ! شـنو هـذا ؟؟؟

هـذا عبـارة عـن مجلـد يسـتخدمه Git حتـى يحفـظ بـي أي تغييـرات تصــير بـداخل المسـتودع أو المجلَّــد ( First\_Repo ) ســوف نــتكلَّم عنـــه بالتفصـــيل فيمــا بعــد , لكــن الان دعنــا نفحيص حالية الملفيات الموجبودة فيي المستودع (First\_Repo ) البذي أنزلنياه مين خلال الامر الثالي : <mark>git status</mark>

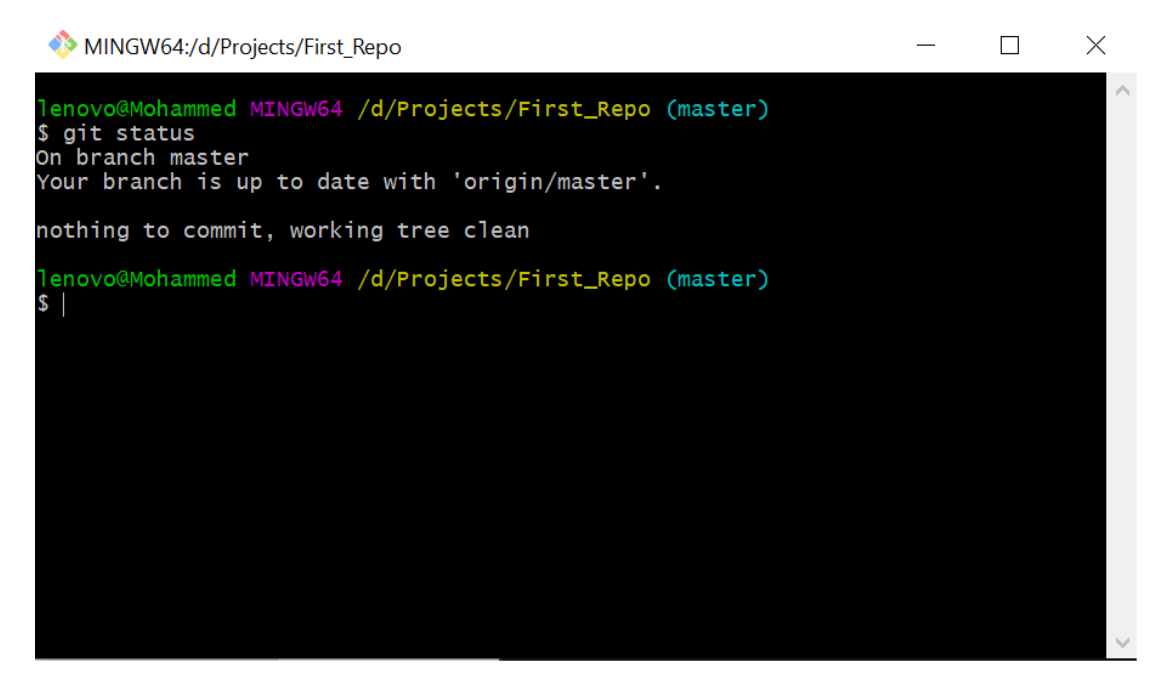

اذا لاحظيت أن git فسي الصيبور ة أعسلاه يخبر نسا لسيس هنساك أي تغيييير وأن المجلسد ( First Repo ) الذي يسميه (Working Tree ) ليس فيه أي تغيير .

للفــتح المجلـــد (First\_Repo ) مـــن خــــلال (Windows Explorer ) ونعمـــل ملـــف نصبي جديد فيه وليكن أسمه ( work.txt )

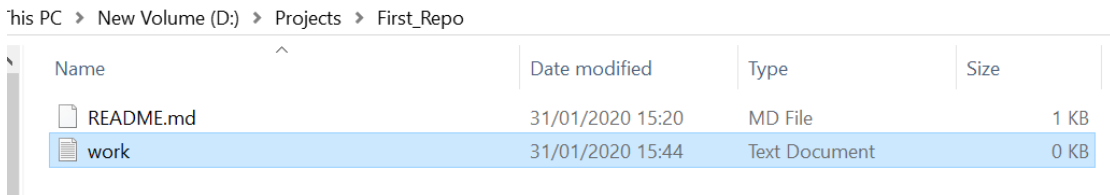

الان لنعيد ألامر <mark>git status</mark> ونرى :

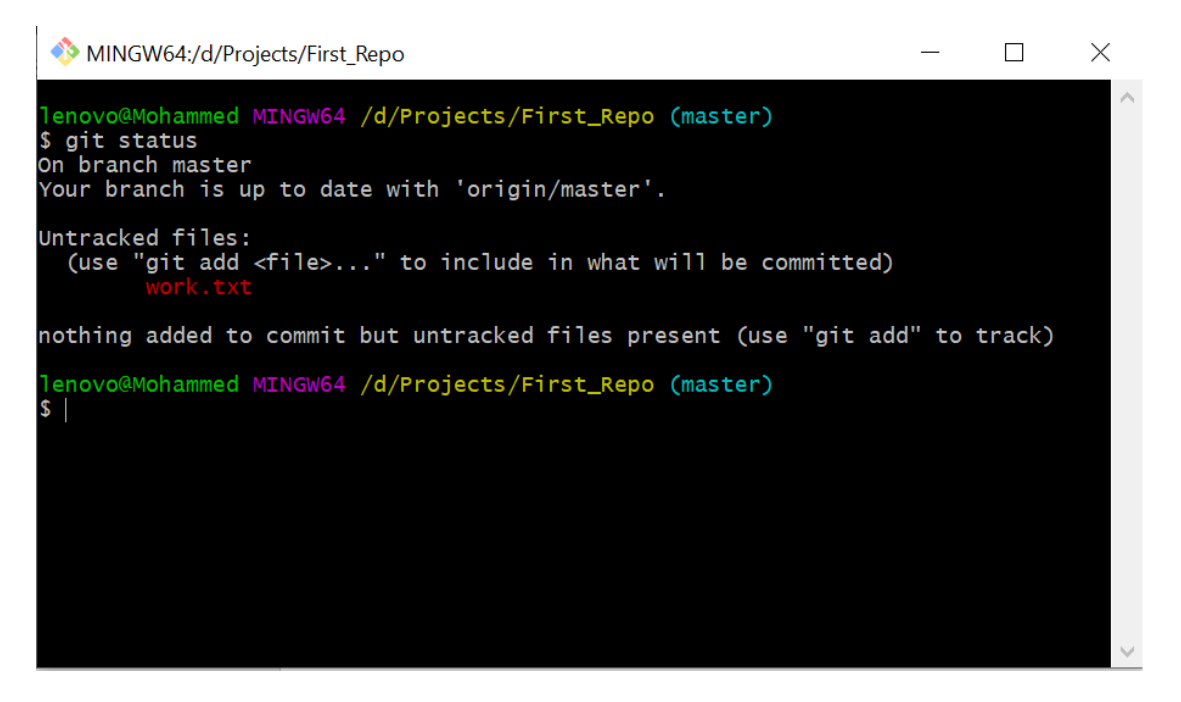

أعـلاه Git يخبرنــا هنــاك ملـف باسـم ( work.txt ) لــن يراقبــه ان لــم نضـــعه فــي الفهــرس Index) إلحظة شنو الفهرس؟

الآلية التي يستخدمها الـ Git تكون على ثلاث مراحل :

**المرحلــة الأولــي – Working Directory ويكــون فيــه جميــع الملفــات ســواء التـــي** ير افبها ال git او لا

ا**لمرحلـــة الثانيـــة** – نصـــنع قائمـــة بالملفــات التـــي نريــد مــن الgit مر اقبتهــا وهــي تســمي بمر حلة Staging Area .

**المرحلة الثالثة** – نضيف الملف الى المستودع المحلى الذي ينشأه git بصورة تلقائية

بعدد الميرور بهيذه المراحيل التسي يمير بهيا المليف الجدييد يصبير بأمكننيا رفعيه عليي . Github

خيب , كيـف ننقـل الملـف مـن مر حلـة Working Directory الــي مر حلـة Staging Area ؟ بسأمر واحــد بســيط وهــو : <mark>git add filename.extension</mark> وكمـــا فـــي الصورة التالية :

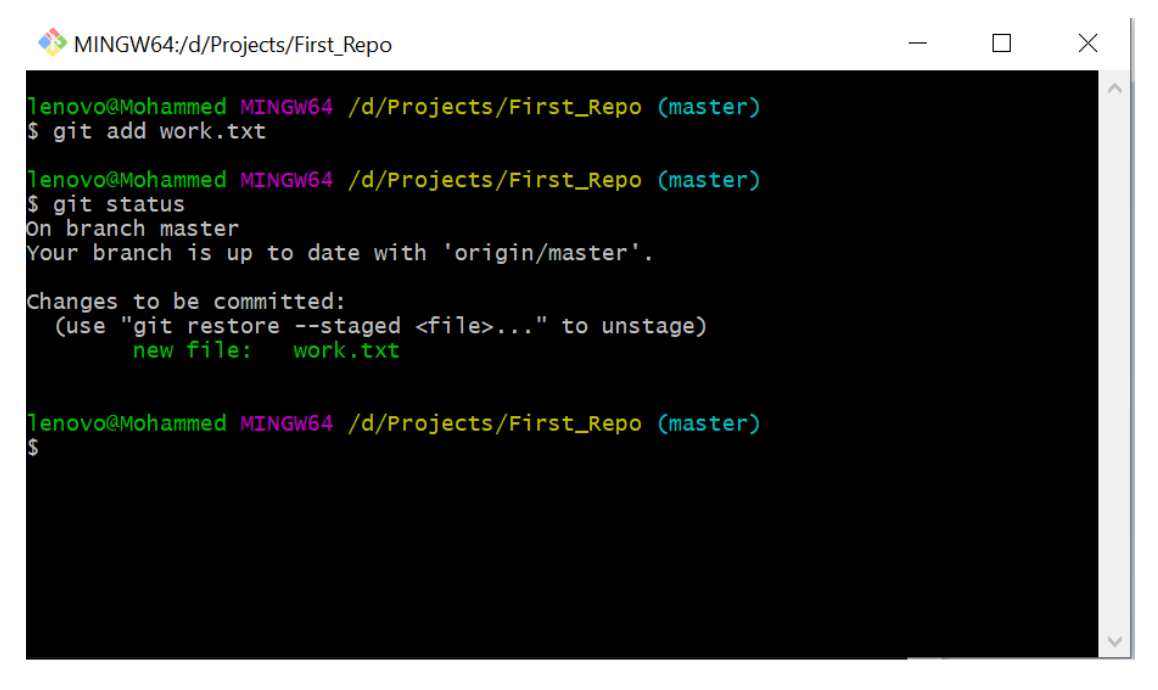

لاحــظ عنــدما أســتخدمت الأمــر ( git status ) فــأن الـــ Git يخبرنـــا هنــاك ملــف اســمه work.txt) في مرحلة (Staging Area ) .

الأن نرييد نقلبه السي المستودع المحلبي فأننيا سيوف نعميل معيه ملاحظية أو رسيالة تخبير الاخـرين اننــا عملنــا كــذا وكــذا داخــل المشــروع مــن خــلال الأمــر : git\_commit -m <u>"message"</u> ,حييث ان m- تخبير المـــ git أن هــذا الامــر ســوف يســتخدم علامـــات الأقتباس للنفذ الأمر ونرى .

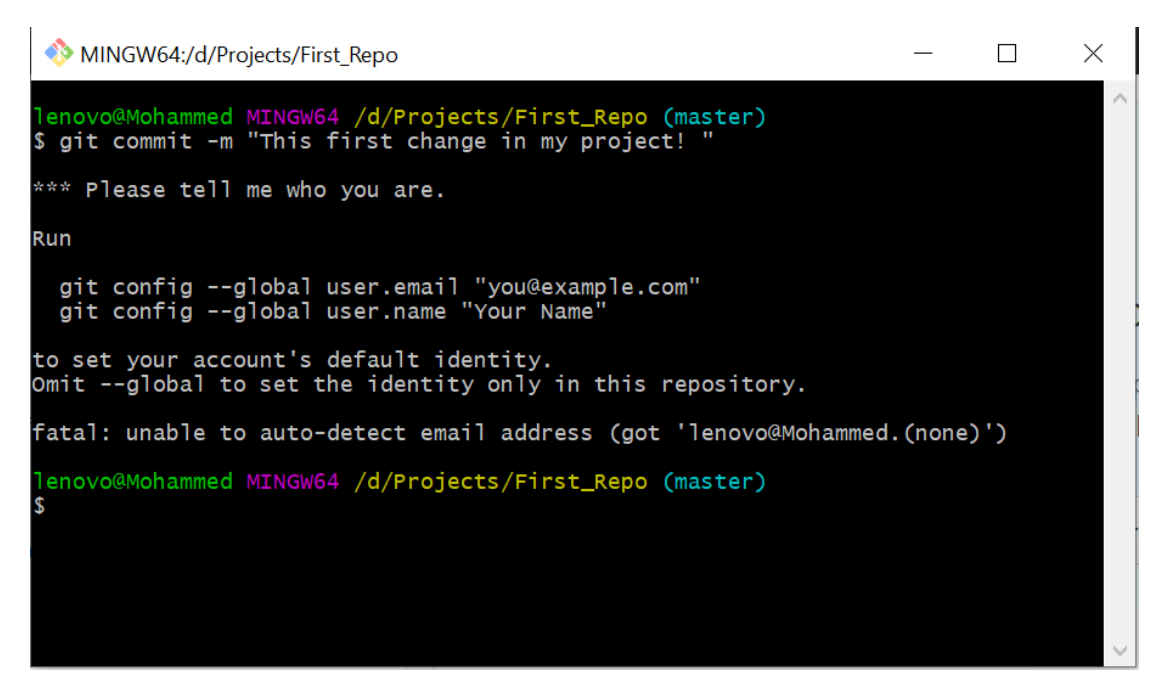

لكن ! لم بنفذ الأمر !!! الــ Git يطلب مني أن أعر فه من أنا قبل ان أكمل الأمر .

خيب لنتعرف عليـه مـن خـلال الأمـرين : git config - -global user.name "your للأمير بالأميد ( git config – global user.email "your email" إ والأمير , git config – global user.email في الصور ة أدناه :

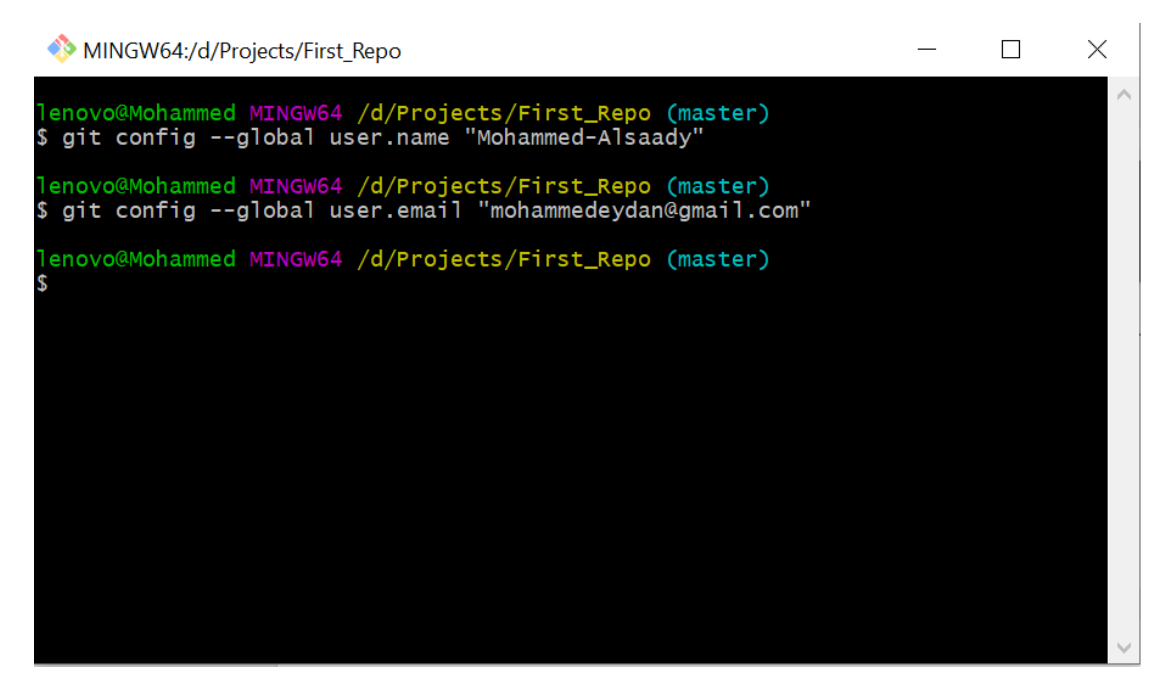

الان لنعيد الأمر ( <mark>"git commit -m "message </mark> ) :

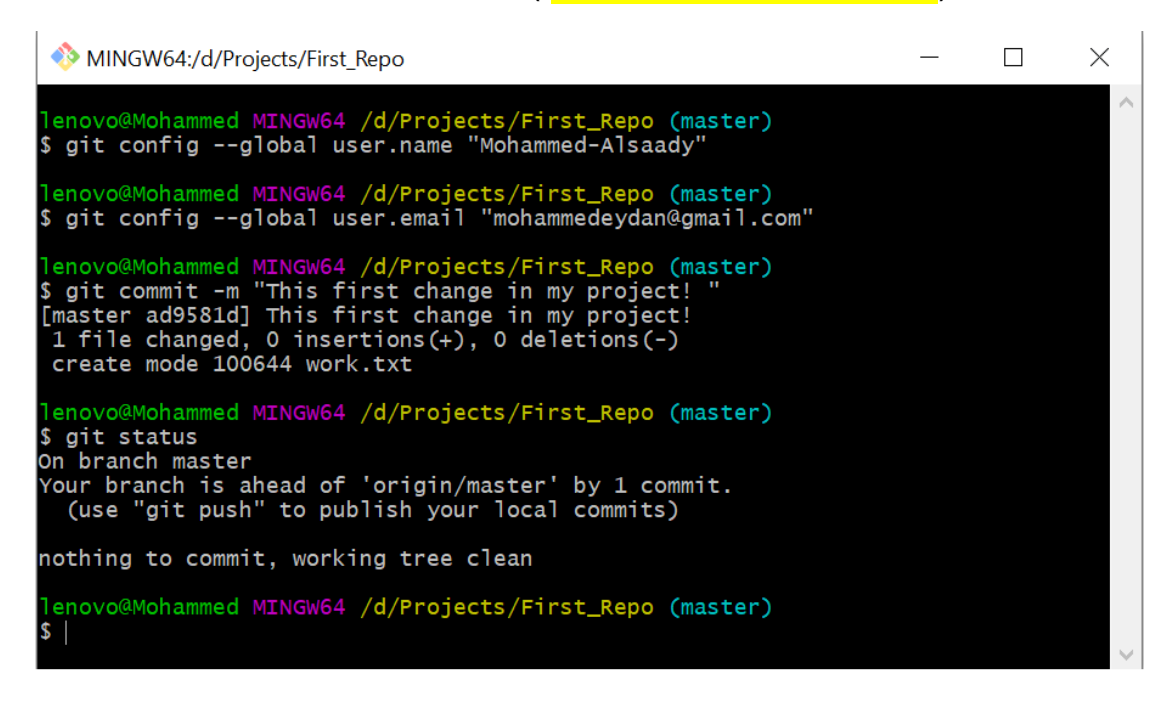

الان صــار كـل شــي تمــام , لكـن ! كيـف نر.مع التغيـرات التــي حـدثت علــي github , الامـر بسـيط أولاً يجـب ان نحـدد المسـتودع علـى github الـذي نريـد نرفـع التعـديلات عليــه ( ربما يكون لديك اكثر من مستودع ) وحسب الأمر : <mark>git remote</mark> :

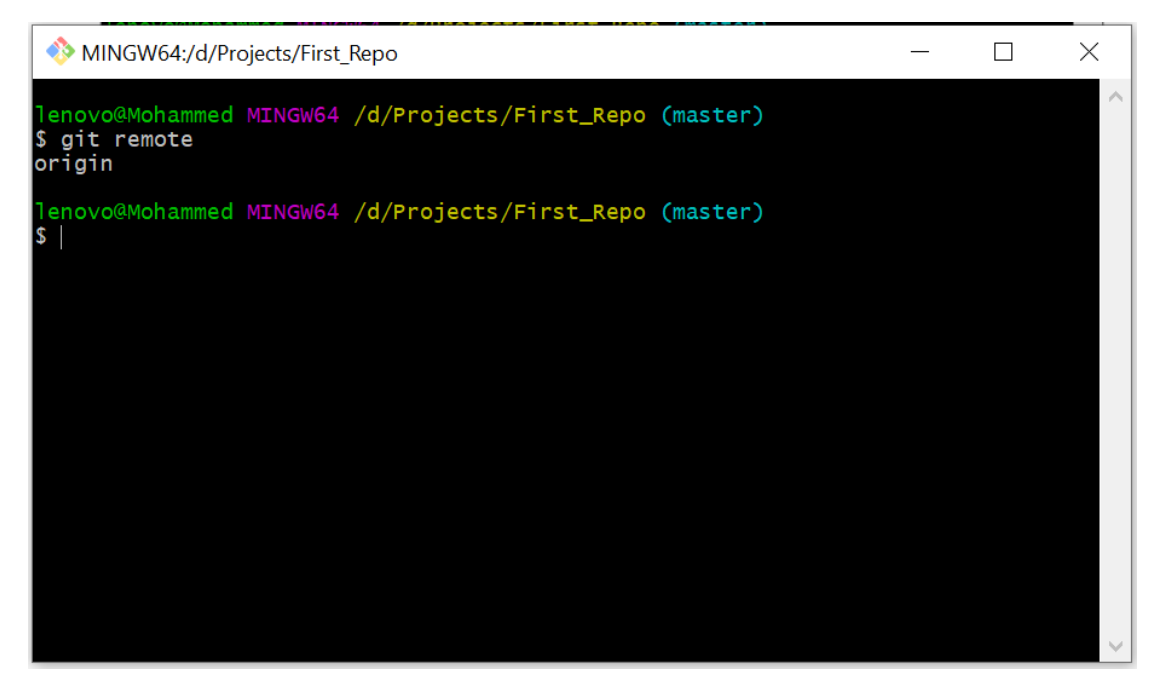

تمــام , بصــورة أفتر اضــية المســتودع الــذي عملنــاه علــي الGithub يختصــر اســمه بـاسـم  $\frac{1}{\pi}$ eit remote show ) : لامير التيالي لم و $\frac{1}{\pi}$  (Origin) origin ر بما يطلب منك أدخال كلمة السر

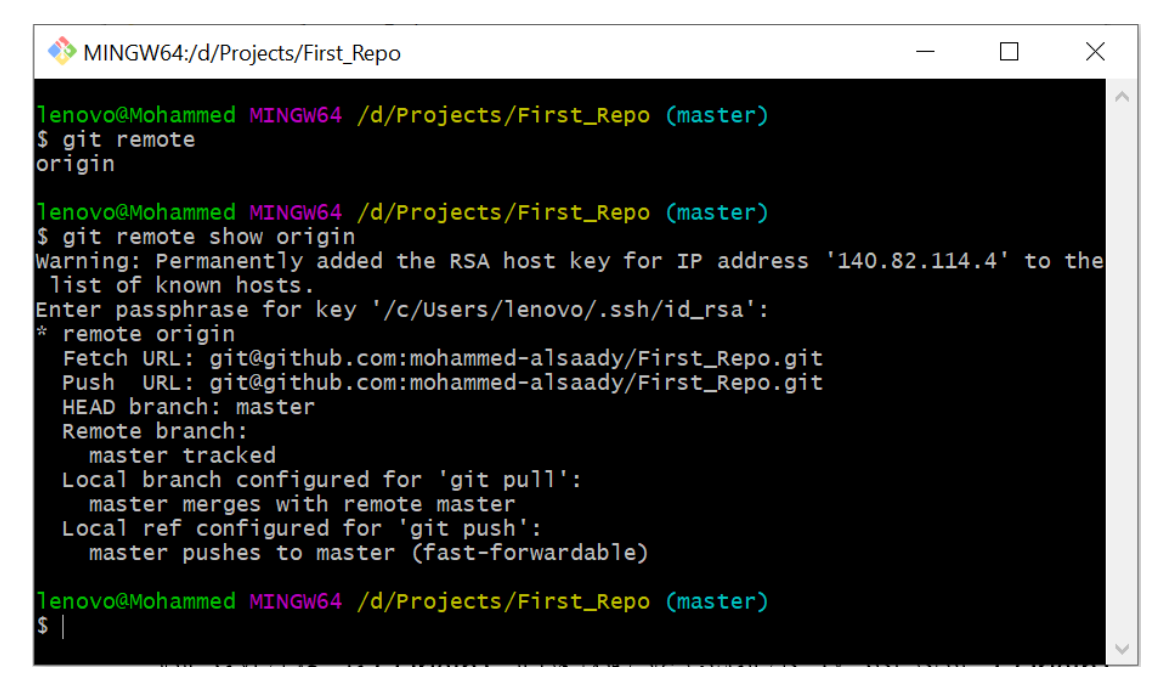

كمـا تشـاهد مـ ن الشاشـة موجـود فـي المسـنودع ( First Repo ) الموجـود علـي Github

.ل

الان نريـد أجــراء التحــديث علــي المســتودع (First Repo ) علــي Github مــ ن خــلال فعمي لفص يدصال:ل master origin push git كميدلفيالفص يل ةلف سيدعل,ل)يلن يخ يبل منك كلمة السر بجب أدخالها :

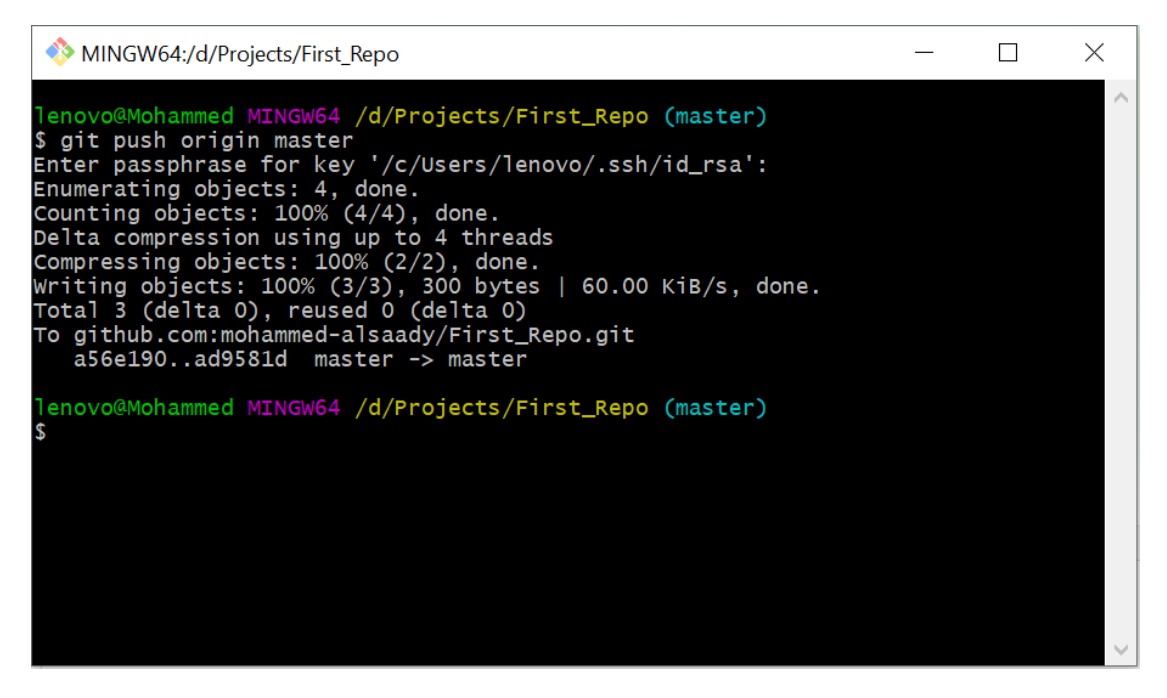

مبـروك! تـم رفـع كـل التحـديثات التـي علمتهـا علـي مشـروع علـي Github , لكـن مــاهو origin لmaster ؟ل

Masterهي branch سيوف نتطير قي لهيا فيميا بعيد , أميا origin فأنيه الإسيم المختصير للمستودع البعيد الموجود على github الذي علمنا له Clone فيما سبق.

و حتــي تتأكــد أذهــب الــي Github و أعمــل Refresh للصــفحة ســ تجد الملــف work.txt موجود .

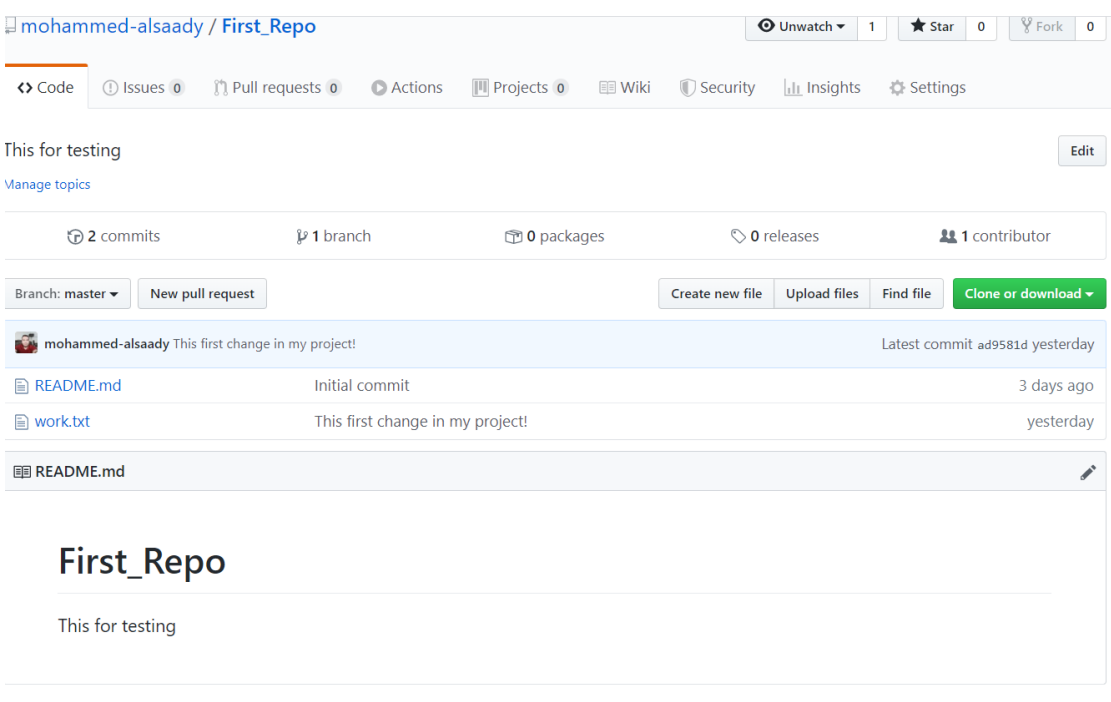

لاحيظ الرسسالة الموجبودة بجانب المليف (work.txt) حتي تفهيم لمباذا كتبنياه , طييب لنرجع الى Git Bash وننفذ الامر <mark>git status</mark> لنرى ماذا حدث <sub>-</sub>

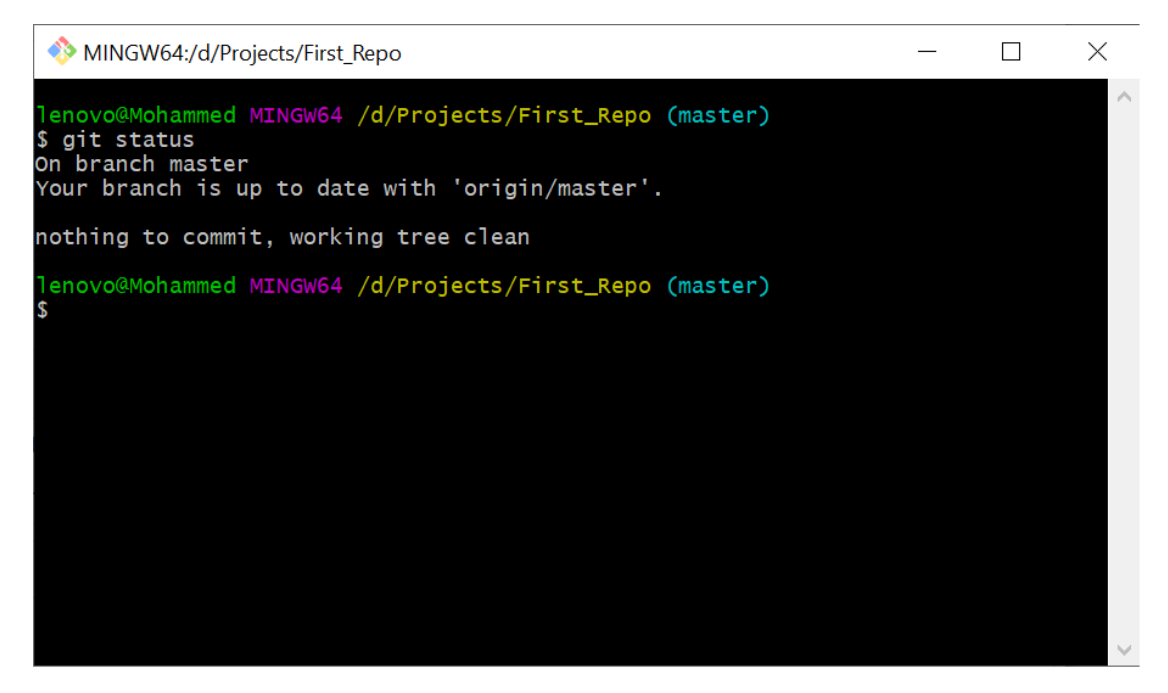

سوف تظهر الرسالة أعلاه تخبرنـا بأنــه تـم تحـديث كـل شــي ولـيس هنـاك مـا يحتـاج لعمـل . (Commit)

خليب , لـو أننــا فتحنــا الملـف work.txt الموجـود علـى الحاسـوب وكتبنــا فيــه شــى وعملنــا ل. git status

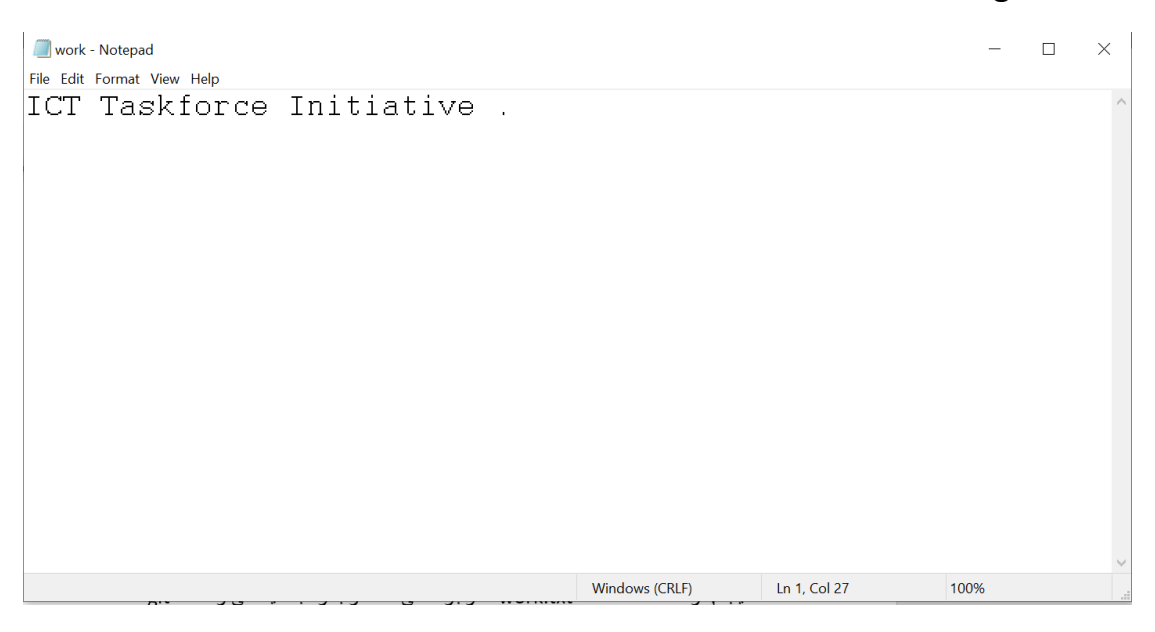

ثم أحفظ , بعدها اذهب الى gitbash وكتبت فيه :

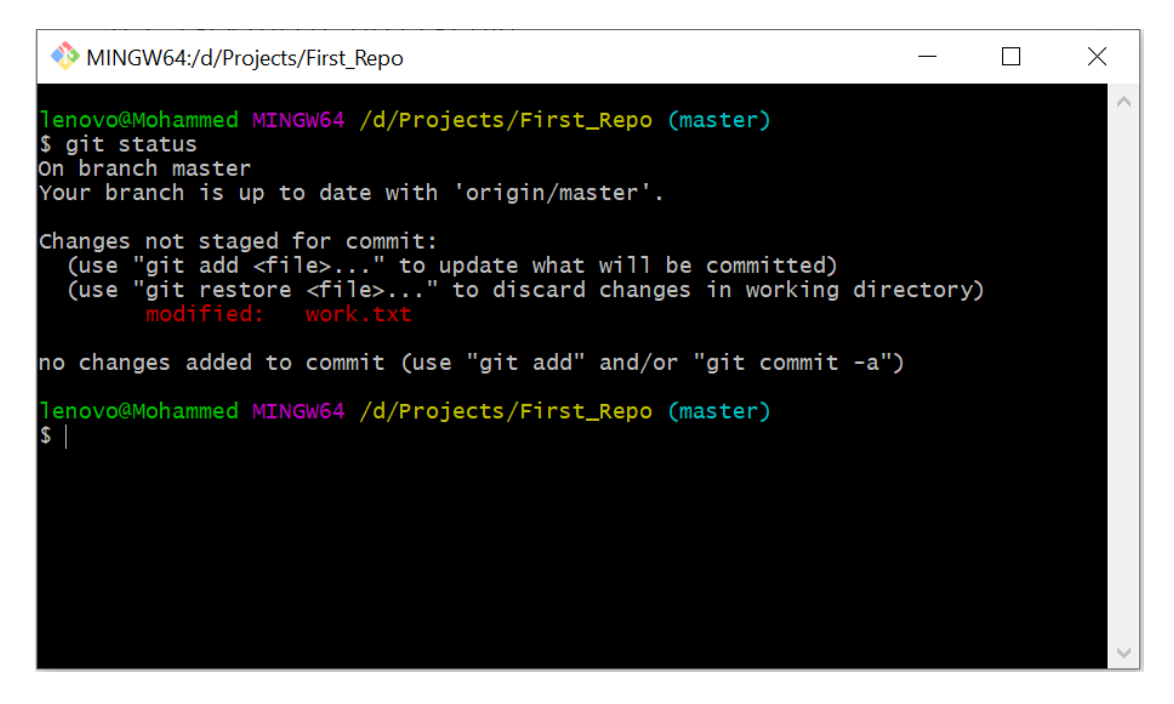

يخبر نسا git بسأن الملسف work.txt قسد حصيلت فيسه بعيض التعسديلات و يجسب ان تضييفه الـي الفهـرس (staged ) , نكتـب امـر الإضــافة \* add وit add حتـي يضــيف جميــع الملفــات الغير ًمفهر سه الى الفهر س بدل ما نظيف ملف و احد :

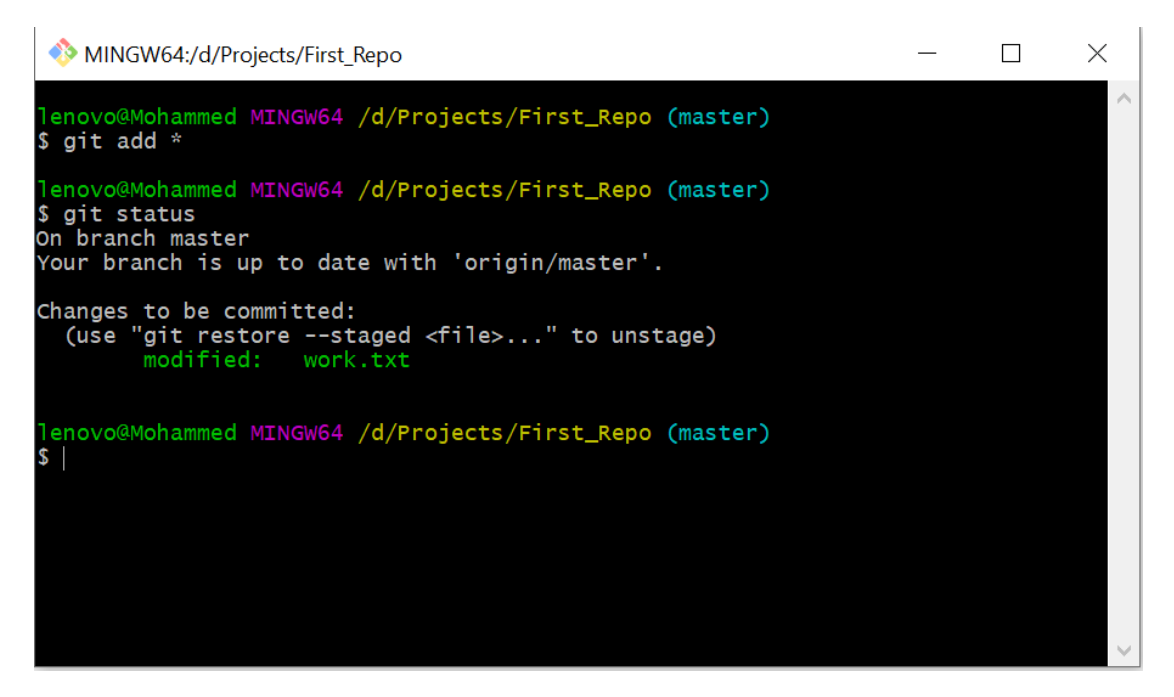

يدؤال ليو أردت أرجاع الملـف مـن Staging Area الـي Working Directory مـاذا افعل ؟ الأمر بسيط جداً , أستخدم الامر : git restore –staged work.txt

خييب , الان الخطبوة التاليبة هيي إضبافة الملبف مين الفهيرس اليي المسبتودع المحلبي وتكون من خلال الأمر git commit ويكون بهذا الشكل :

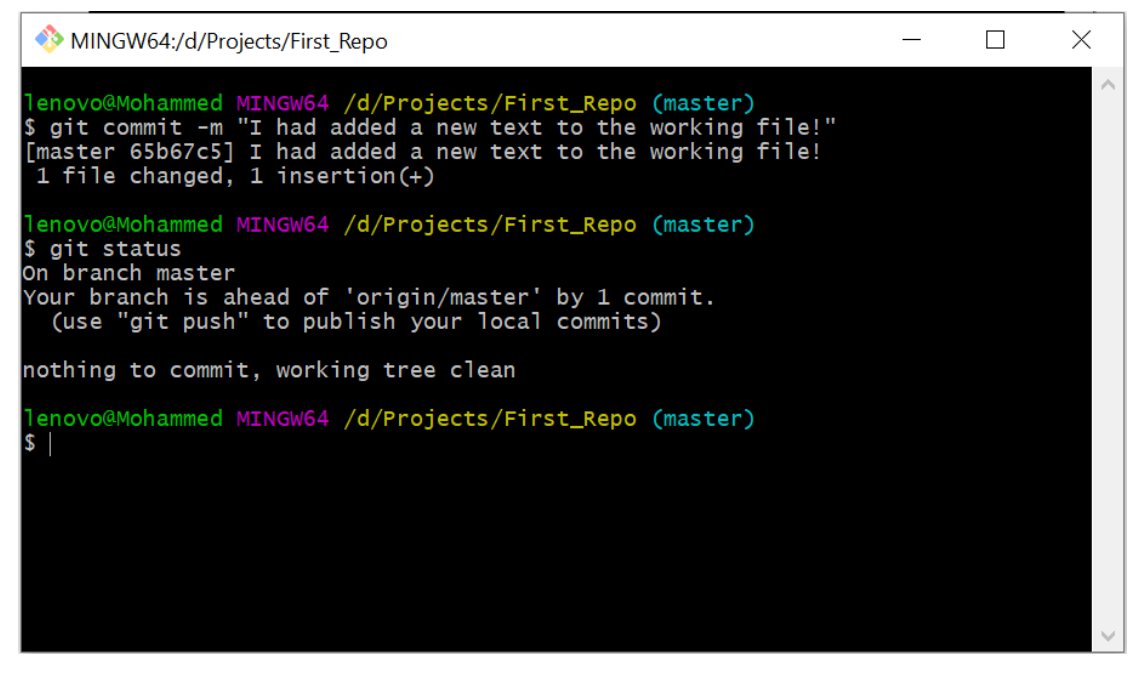

الأمـور لحـد الان تمـام , لكـن بقـي نرفـع التحـديثات الـي Github مـن خـلال الامـر <mark>git</mark> . <mark>push</mark>

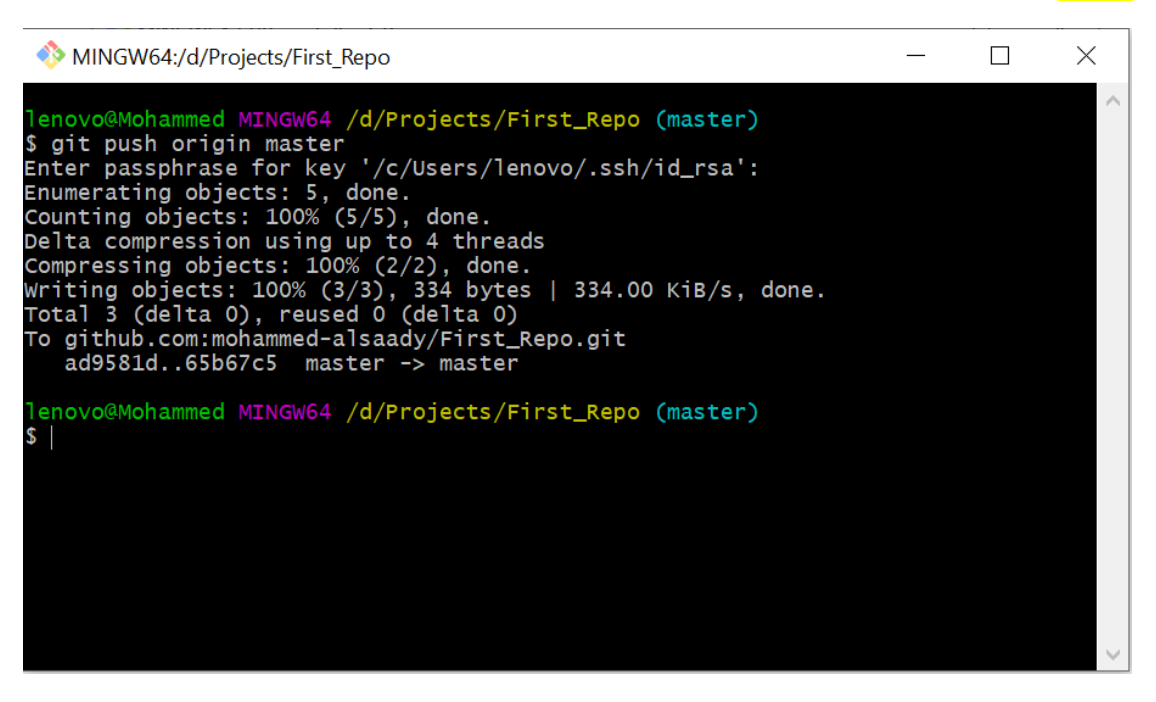

الان لو ذهبت الى الـ github وفتحت المستودع First Repo سوف تجد

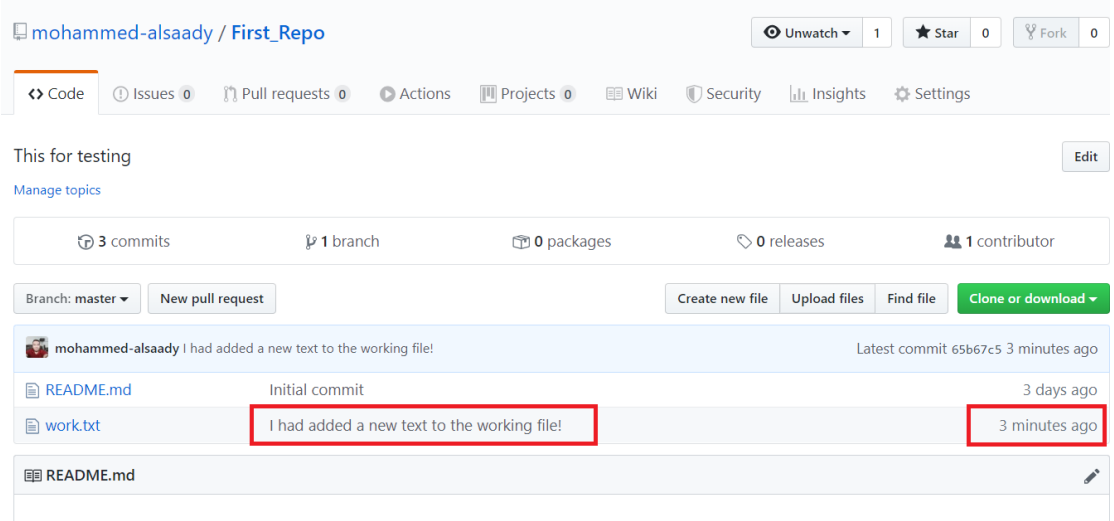

طيب السورال هنيا : ايين اشياهد التعديلات التبي جيرت علمي مشير وعي ؟ بصبورة بسيطة نقدر نشوف أي تغيير ات صارت على مشر وعك من خلال الامر git log

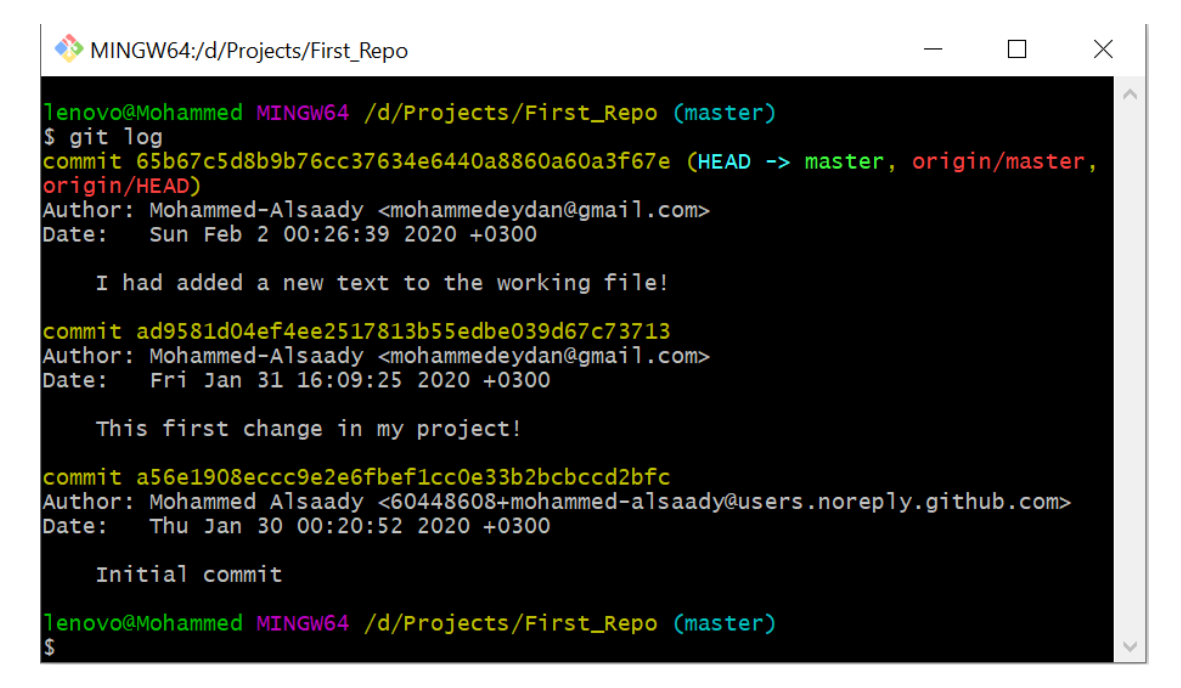

لاحظ أعطـاك كـل شـي وبالتفصـيل وصـنفها علـي شـكل Commit (بـاللون الأصـفر) ولكل واحد معرف خاص بها و تعني هذا يمثل تعديل صار على كل المشروع .

طيـب , لــو أردت اســتعراض جميــع Commits بصــورة بســطر واحــد , بهــذه الحالــة نقدر نستخدم الأمر : | git log –oneline --decorate :

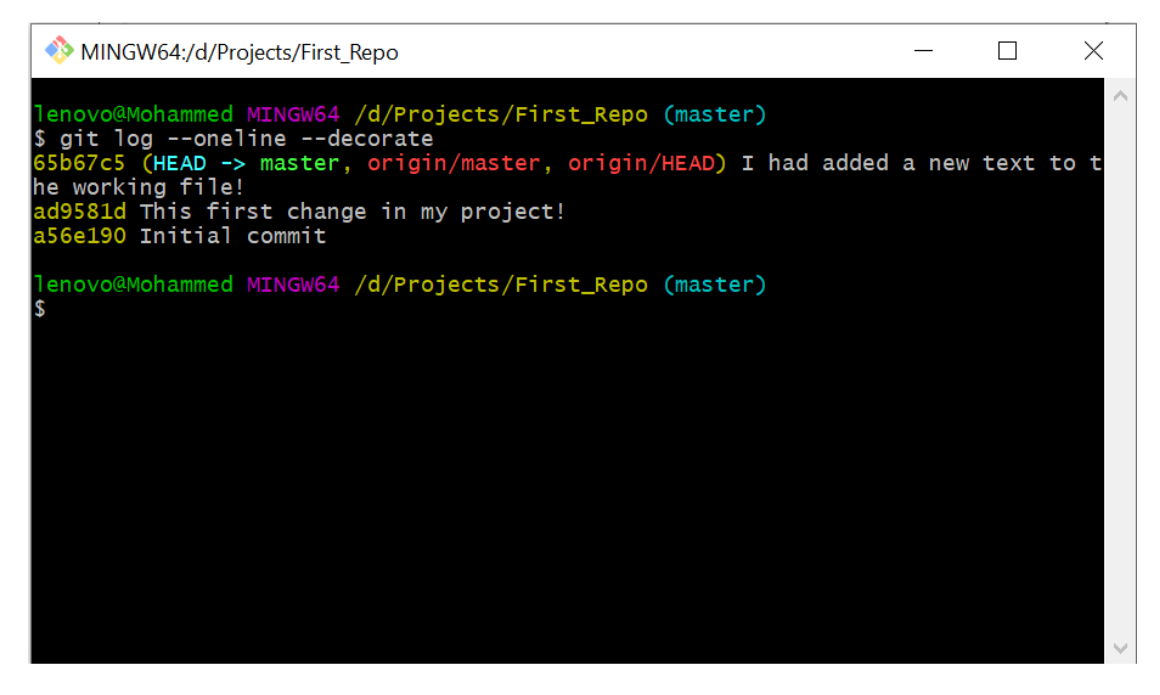

خيب مياذا لسو كانست الCommit كثيرة وأردت استعراض عبدد معين فقبط ؟ فيي هـذه الحالـة تقـدر تحـدد العـدد الـذي تريـد عرضــه مـن خـلال إضــافة المعامـل =max-count-مثلا ار بد استعر ض أثنبن فقط :

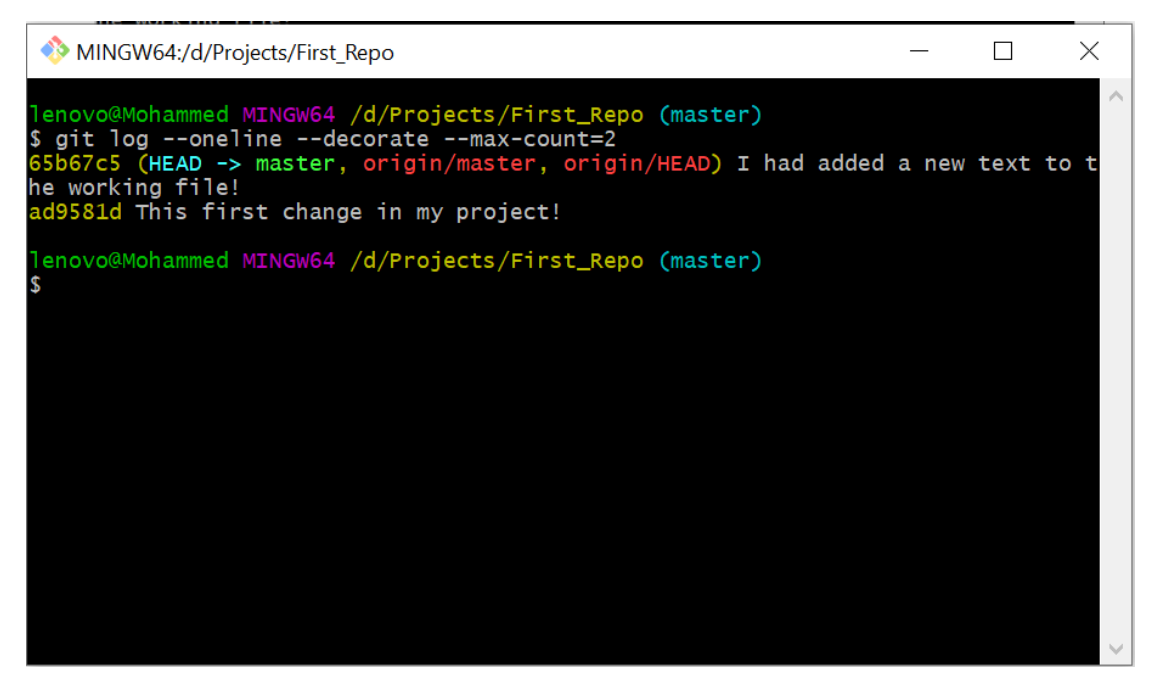

تر دد كثير آ مصطلح <mark>(Branch )</mark> ماهو ؟

باللغـة العربيــة يعنــي فـرع , لكـن كمفهـوم (Concept ) فـي git يعنــي خـط مسـتقل مـن التعــديلات التــي جــرت او تجــري علــي مشــروع مــا ومــن أمثلتهــا (Master )! أعتقــد لاز ال غير "مفهوم لنأخذ الشكل أدناه ونرعى:

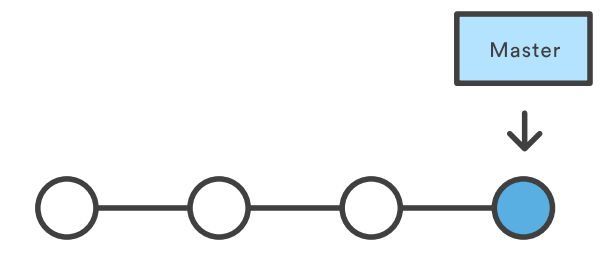

فــي الشــكل أعــلاه لــدينا Branch أســمها (Master ) تــرتبط بهــا دوائــر ( كــل دائــرة مر تبطــة بــالأخرى) فالــدائرة الأولــي تمثــل إضـــافة الــنص الــي الملــف work.txt امــا الدائرة الثانية تمثل في إضافة الملف work.txt وهكذا .

اذا لاحظــت وجــود كلمـــة Head وهوعبــارة عــن مؤشـــر يؤشـــر علـــي Branch الحاليـــة التي نستخدمها .

خيب ممكـن اسـتعرض Branches الموجـودة فـي مشـروعي , بأسـتخدام الأمـر التـالي : ل: git branch

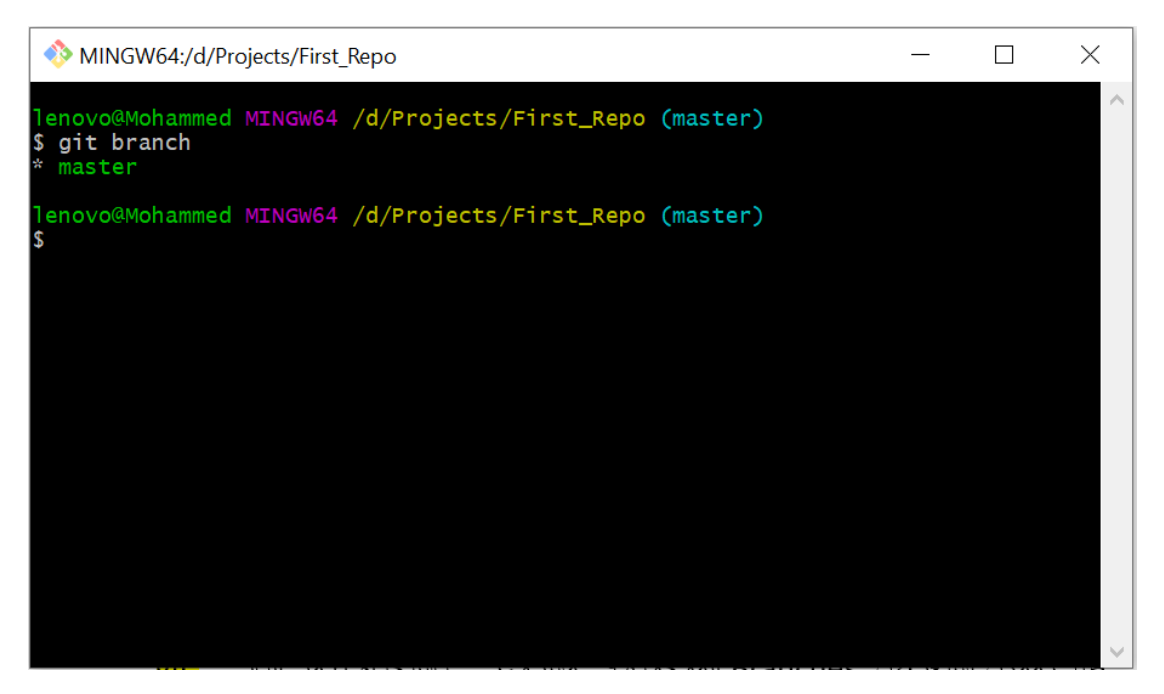

بصــورة أفتراضــية الــــ git يعمــل branch واحــدة أســمها (master ) علـــي حاســوبك وعلـي المســتودع الموجــود علــي github , طيــب مــاذا لــو أستعرضــنا الbranches الموجـودة علــي المســتودع First Repo فــي Github , بأســتخدام الامــر التــالي : <mark>ˈ git</mark> branch --remote

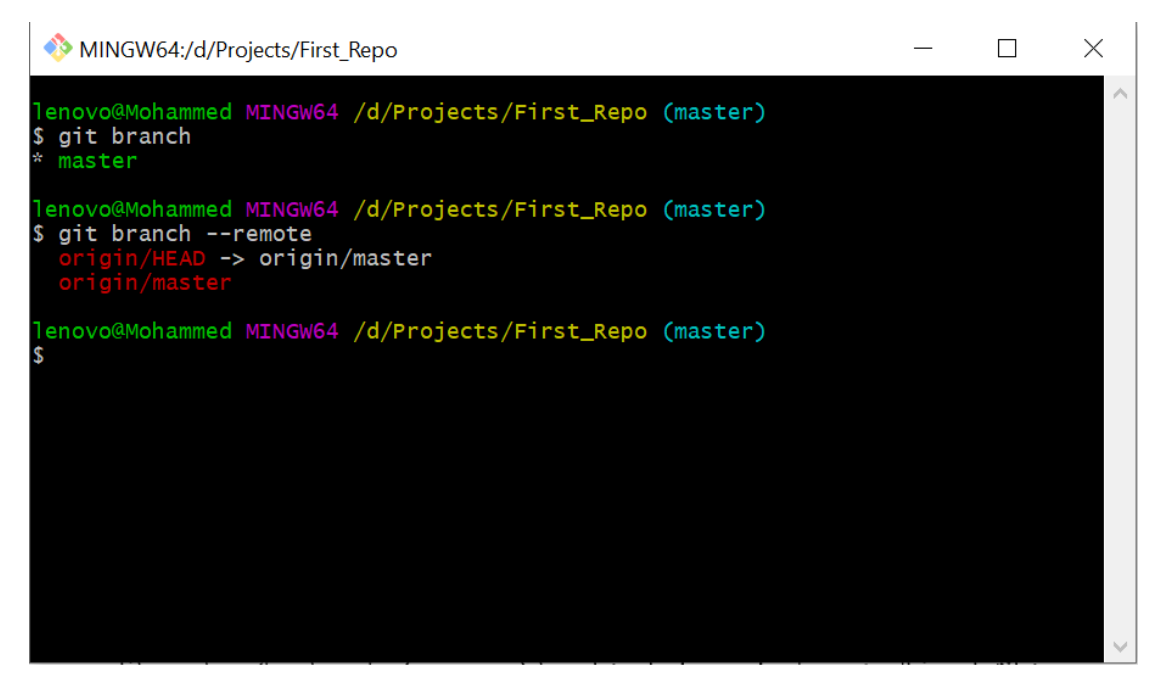

خليب لو أردت مشاهدة ماهي التعديلات على الملف work.txt قبل أن أنقله الى Staging Area؟ بصورة بسيطة افتح الملف work.txt وأمسح ما فيه وأكتب اسمك واحفظه , بعدها فقح gitbash واكتب الأمر Git Status :

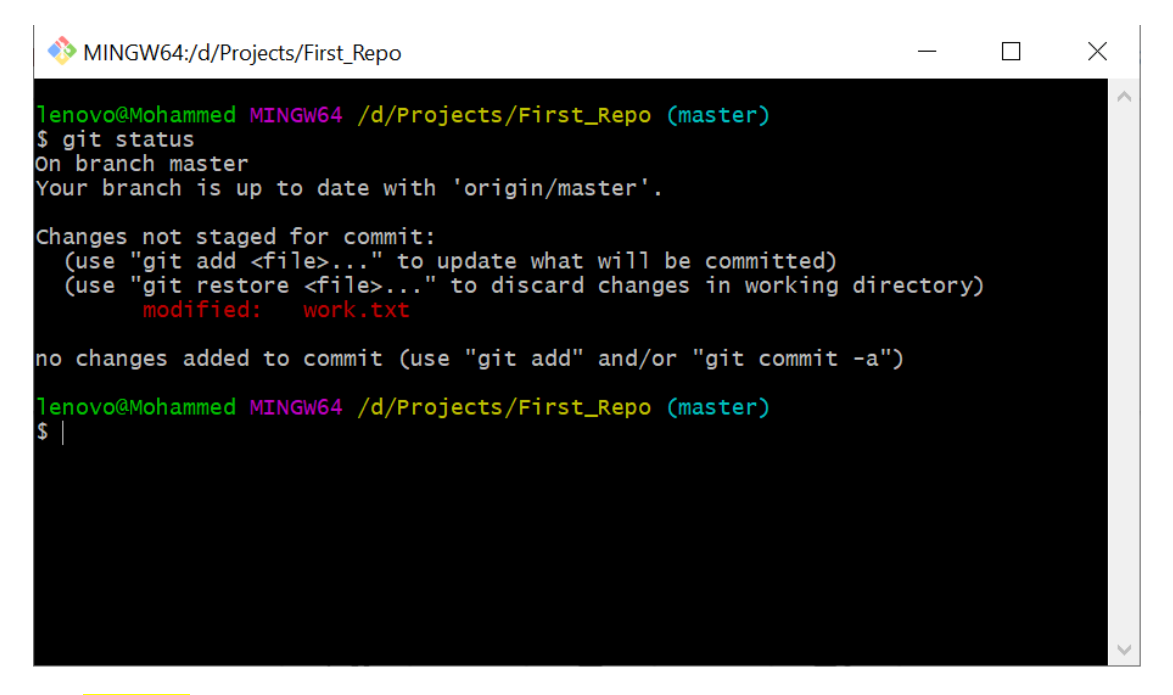

الان أريد اعرض التغيرات التي صارت على work.txt , يكون من خلال الامر git diff filename كما في الصورة أدناه :

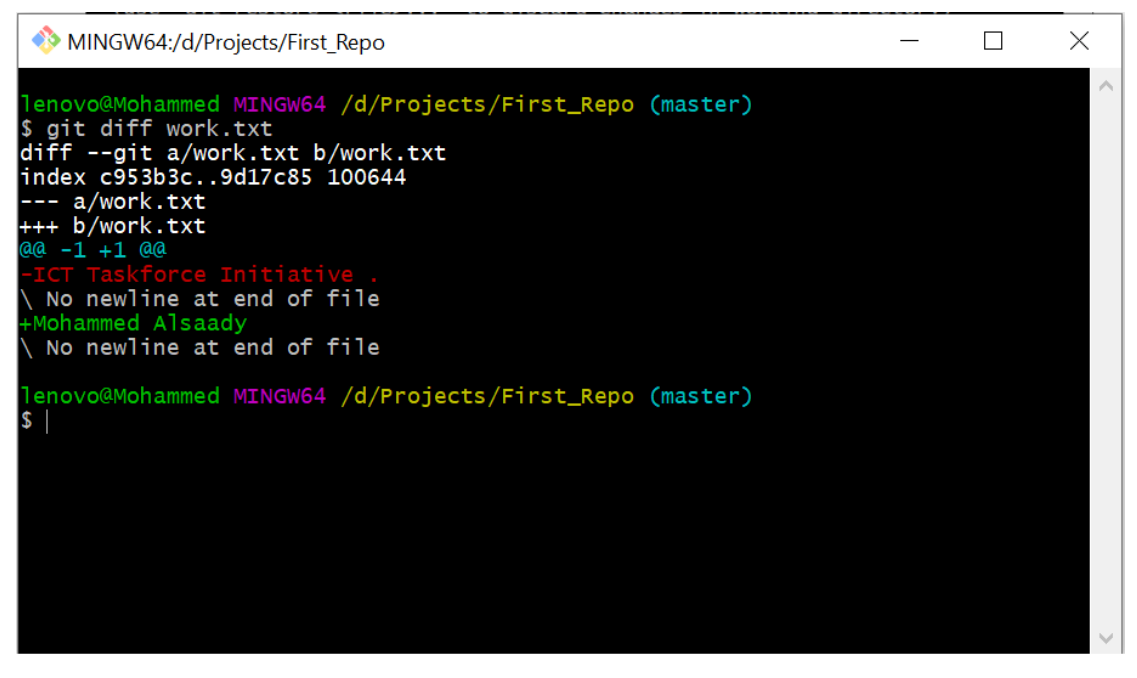

لاحظ أنه وضع علامة سالب قبل ( ICT Taskforce initiative ) ( باللون الأحمر ) التي مسحتها , وعلامة + قبل اسمي ( باللون الأخضر ) ,

خيب أنقل الملف الى الفهرس من خلال الامر (git add ) :

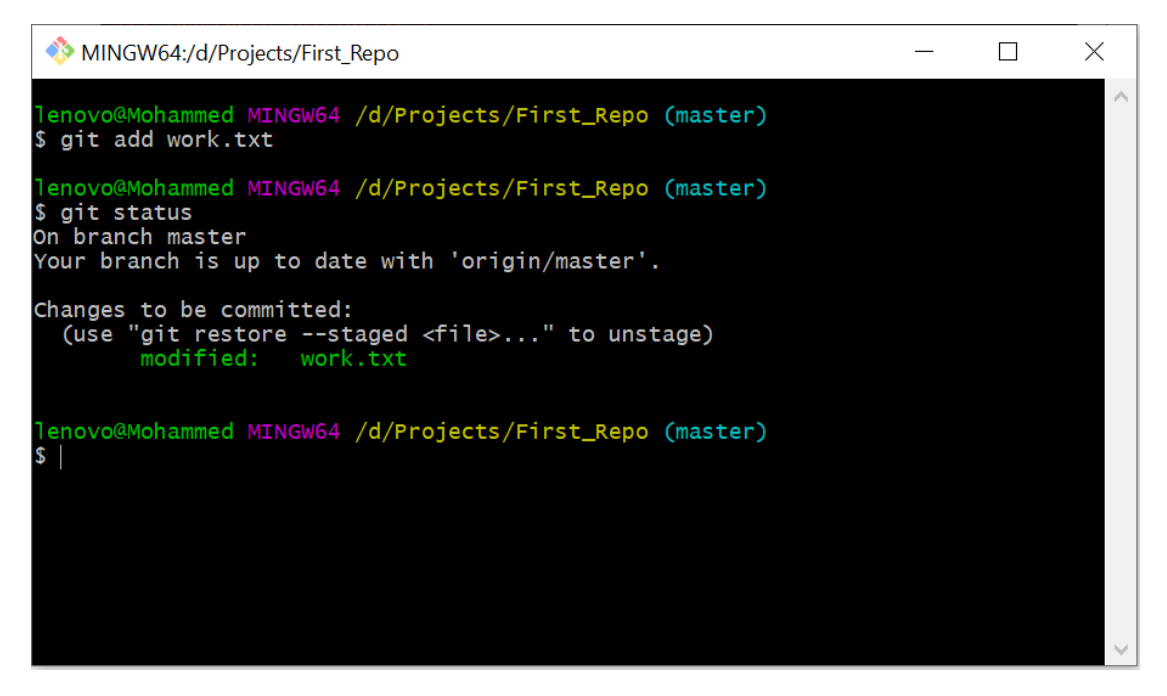

# ماذا لو أردت ان أرى التغيرات التي صارت على الملف work وهو في مرحلة Staging واقارنها مع الملف وهو في مرحلة Commit ؟ الامر بسيط نستخدم المعامل <mark>cashed</mark>–

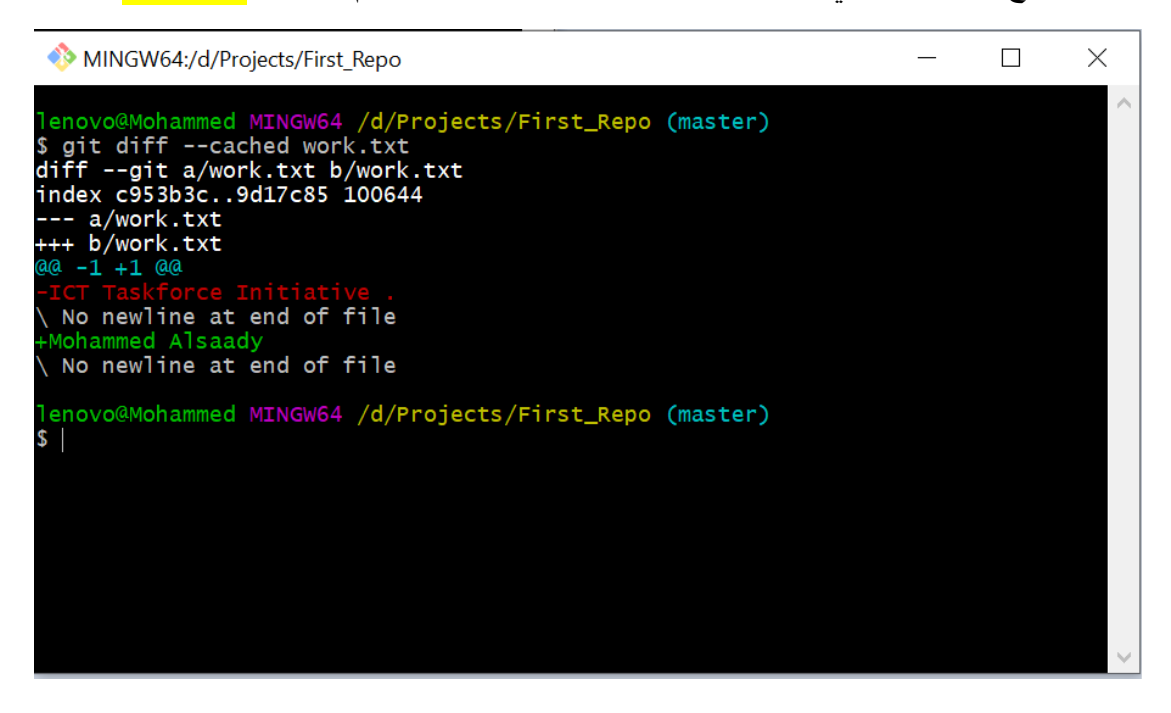